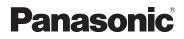

### **Basic Operating Instructions**

Digital Camera/ Lens Kit/Body

# Model No. DMC-GX7C/DMC-GX7K DMC-GX7

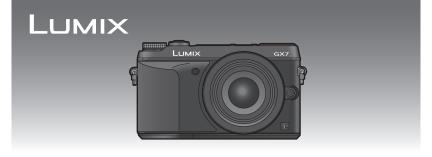

Please read these instructions carefully before using this product, and save this manual for future use.

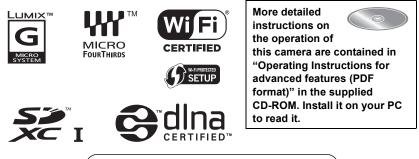

Web Site: http://www.panasonic-europe.com

Model number suffix "EB" denotes UK model.

EB

VQT5B09 F0713HH0

#### Dear Customer,

We would like to take this opportunity to thank you for purchasing this Panasonic Digital Camera. Please read these Operating Instructions carefully and keep them handy for future reference. Please note that the actual controls and components, menu items, etc. of your Digital Camera may look somewhat different from those shown in the illustrations in these Operating Instructions.

#### Carefully observe copyright laws.

 Recording of pre-recorded tapes or discs or other published or broadcast material for purposes other than your own private use may infringe copyright laws. Even for the purpose of private use, recording of certain material may be restricted.

### **Information for Your Safety**

### WARNING:

To reduce the risk of fire, electric shock or product damage,

- Do not expose this unit to rain, moisture, dripping or splashing.
- Use only the recommended accessories.
- Do not remove covers.
- Do not repair this unit by yourself. Refer servicing to qualified service personnel.

The socket outlet shall be installed near the equipment and shall be easily accessible.

#### Product identification marking

| Product         | Location |  |
|-----------------|----------|--|
| Digital Camera  | Bottom   |  |
| Battery charger | Bottom   |  |

# €€ 1731

### Declaration of Conformity (DoC)

Hereby, *"Panasonic Corporation"* declares that this product is in compliance with the essential requirements and other relevant provisions of Directive 1999/5/EC.

Customers can download a copy of the original DoC to our R&TTE products from our DoC server:

http://www.doc.panasonic.de

Contact to Authorized Representative:

Panasonic Marketing Europe GmbH, Panasonic Testing Centre, Winsbergring 15, 22525 Hamburg, Germany

This product is intended for general consumer. (Category 3) This product on purpose to connect to access point of 2.4 GHz WLAN.

### About the battery pack

### CAUTION

- Danger of explosion if battery is incorrectly replaced. Replace only with the type recommended by the manufacturer.
- When disposing the batteries, please contact your local authorities or dealer and ask for the correct method of disposal.

• Do not heat or expose to flame.

• Do not leave the battery(ies) in a car exposed to direct sunlight for a long period of time with doors and windows closed.

#### Warning

Risk of fire, explosion and burns. Do not disassemble, heat above 60 °C or incinerate.

### About the battery charger

#### CAUTION!

To reduce the risk of fire, electric shock or product damage,

• Do not install or place this unit in a bookcase, built-in cabinet or in another confined space. Ensure this unit is well ventilated.

 The battery charger is in the standby condition when the AC power supply cord is connected. The primary circuit is always "live" as long as the power cord is connected to an electrical outlet.

### **Caution for AC mains lead**

For your safety, please read the following text carefully.

This appliance is supplied with a moulded three pin mains plug for your safety and convenience.

A 5-ampere fuse is fitted in this plug. Should the fuse need to be replaced please ensure that the replacement fuse has a rating of 5-ampere and that it is approved by ASTA or BSI to BS1362. Check for the ASTA mark ⊕ or the BSI mark ♥ on the body of the fuse.

If the plug contains a removable fuse cover you must ensure that it is refitted when the fuse is replaced.

If you lose the fuse cover the plug must not be used until a replacement cover is obtained.

A replacement fuse cover can be purchased from your local dealer.

### Before use

Remove the connector cover.

### How to replace the fuse

The location of the fuse differ according to the type of AC mains plug (figures A and B). Confirm the AC mains plug fitted and follow the instructions below.

Illustrations may differ from actual AC mains plug.

1. Open the fuse cover with a screwdriver.

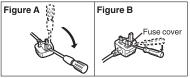

2. Replace the fuse and close or attach the fuse cover.

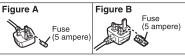

### Cautions for Use

• Do not use any other USB connection cables except the supplied one or a genuine Panasonic USB connection cable (DMW-USBC1: optional).

Use a "High Speed HDMI mini cable" with the HDMI logo.
 Cables that do not comply with the HDMI standards will not work.
 "High Speed HDMI mini cable" (Type C-Type A plug, up to 3 m (9.8 feet) long)

- Always use a genuine Panasonic AV cable (DMW-AVC1: optional).
- Always use a genuine Panasonic shutter remote control (DMW-RSL1: optional).

### Keep this unit as far away as possible from electromagnetic equipment (such as microwave ovens, TVs, video games etc.).

- If you use this unit on top of or near a TV, the pictures and/or sound on this unit may be disrupted by electromagnetic wave radiation.
- Do not use this unit near cell phones because doing so may result in noise adversely affecting the pictures and/or sound.
- Recorded data may be damaged, or pictures may be distorted, by strong magnetic fields created by speakers or large motors.
- Electromagnetic wave radiation generated by microprocessors may adversely affect this unit, disturbing the pictures and/or sound.
- If this unit is adversely affected by electromagnetic equipment and stops functioning properly, turn this unit off and remove the battery or disconnect AC adaptor (DMW-AC8E: optional). Then reinsert the battery or reconnect AC adaptor and turn this unit on.

### Do not use this unit near radio transmitters or high-voltage lines.

• If you record near radio transmitters or high-voltage lines, the recorded pictures and/or sound may be adversely affected.

4 VQT5B09 (ENG)

### Disposal of Old Equipment and Batteries Only for European Union and countries with recycling systems

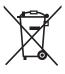

These symbols on the products, packaging, and/or accompanying documents mean that used electrical and electronic products and batteries must not be mixed with general household waste. For proper treatment, recovery and recycling of old products and used

batteries, please take them to applicable collection points in accordance with your national legislation.

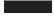

By disposing of them correctly, you will help to save valuable resources and prevent any potential negative effects on human health and the environment.

For more information about collection and recycling, please contact your local municipality.

Penalties may be applicable for incorrect disposal of this waste, in accordance with national legislation.

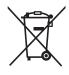

### Note for the battery symbol (bottom symbol):

This symbol might be used in combination with a chemical symbol. In this case it complies with the requirement set by the Directive for the chemical involved.

### Contents

Information for Your Safety...... 2

### Preparation

| Reading the Operating Instructions                   | _   |
|------------------------------------------------------|-----|
| (PDF format)                                         |     |
| Care of the camera                                   | . 9 |
| Accessories                                          | 10  |
| Names and Functions of                               |     |
| Components                                           |     |
| Preparation                                          | 16  |
| Changing the Lens                                    | 16  |
| Attaching the Shoulder Strap                         | 16  |
| Charging the Battery                                 |     |
| <ul> <li>Inserting/Removing the Battery</li> </ul>   | 18  |
| <ul> <li>Inserting/Removing the Card</li> </ul>      |     |
| (Optional)                                           | 18  |
| <ul> <li>Formatting the card</li> </ul>              |     |
| (initialisation)                                     |     |
| Setting Date/Time (Clock Set)                        | 19  |
| <ul> <li>Adjust the angle of the monitor/</li> </ul> | ~ ~ |
| viewfinder                                           |     |
| Using the Viewfinder                                 |     |
| Setting the Menu                                     |     |
| Setting menu items                                   | 21  |
| Calling frequently-used menus                        |     |
| instantly (Quick Menu)                               | 23  |

### Basic

| Assigning frequently used functions                    |    |
|--------------------------------------------------------|----|
| to the buttons (function buttons)                      | 24 |
| Taking a Still picture                                 | 25 |
| Recording Motion Picture                               | 26 |
| Selecting the Recording Mode                           | 27 |
| Switching the Information Displayed                    |    |
| on the recording screen                                | 28 |
| Playing Back Pictures/                                 |    |
| Motion Pictures                                        | 29 |
| Playing Back Pictures                                  | 29 |
| Playing Back Motion Pictures                           |    |
| <ul> <li>Changing the information displayed</li> </ul> |    |
| on the playback screen                                 |    |
| Deleting Pictures                                      | 32 |

### Recording

### Taking Pictures using the Automatic Function (Intelligent Auto Mode)......33

| <ul> <li>Taking a picture with a blurred</li> </ul>    |
|--------------------------------------------------------|
| background (Defocus Control) 34                        |
| <ul> <li>Recording images by changing the</li> </ul>   |
| brightness or colour tone                              |
| Taking Pictures with Your Favourite                    |
| Settings (Programme AE Mode) 35                        |
| Taking Pictures by Specifying the                      |
| Aperture/Shutter Speed 36                              |
| Aperture-Priority AE Mode                              |
| Shutter-Priority AE Mode                               |
| Manual Exposure Mode                                   |
| Confirm the Effects of Aperture and                    |
| Shutter Speed (Preview Mode) 38                        |
| Taking Pictures that match the                         |
| Scene being recorded                                   |
| (Scene Guide Mode) 39                                  |
| Taking Pictures with different image                   |
| effects (Creative Control Mode) 40                     |
| Registering your preferred settings                    |
| (Custom Mode) 41                                       |
| <ul> <li>Registering Personal Menu Settings</li> </ul> |
| (Registering custom settings)41                        |
| Recording using registered                             |
| custom set                                             |
| Adjusting the Picture Quality by                       |
| Adding an Effect [Photo Style]43                       |
| Adjusting Bright/Dark Portions                         |
| [Highlight Shadow]45                                   |
| Adjusting the White Balance46                          |
| Setting the Picture Quality and                        |
| Size 46                                                |
| Setting the aspect ratio of                            |
| pictures                                               |
| • Setting the number of pixels                         |
| Setting the compression rate of     pictures [Quality] |
| pictures [Quality]                                     |
| About the focus mode (AFS/AFF/                         |
| AFC)                                                   |
| Taking Pictures with Manual Focus 50                   |
| Fixing the Focus and the Exposure                      |
| (AF/AE Lock)                                           |
| Compensating the Exposure                              |
| Sompensating the Exposure                              |

| Setting the Light Sensitivity<br>Select a Drive Mode<br>Taking Pictures using Burst Mode<br>Taking Pictures using Auto |    |
|----------------------------------------------------------------------------------------------------|----|
| Bracket                                                                                                    | 56 |
| Taking Pictures with the Self-timer                                                                                    | 57 |
| Optical Image Stabiliser                                                                                               | 58 |
| Using the Optical Image Stabiliser<br>function of a lens     Using the Optical Image Stabiliser                        | 59 |
| function of this unit                                                                                                  | 60 |
| Taking Pictures with the Zoom                                                                                          | 62 |
| Taking pictures by using the flash                                                                                     | 63 |
| Changing Flash Mode                                                                                                    | 63 |

### Playback/Editing

| Switching the Playback Method                                                  | 64      |
|--------------------------------------------------------------------------------|---------|
| <ul> <li>Displaying multiple screens</li> </ul>                                |         |
| (Multi Playback)                                                               | 64      |
| <ul> <li>Displaying Pictures by Recording</li> </ul>                           |         |
| Date (Calendar Playback)                                                       | 64      |
|                                                                                |         |
| Using Playback Functions                                                       | 65      |
| Creating Still Pictures from a Motio                                           |         |
| 0,                                                                             | n       |
| Creating Still Pictures from a Motio<br>Picture     Removing unnecessary parts | n<br>65 |
| Creating Still Pictures from a Motio     Picture                               | n<br>65 |

### Wi-Fi/NFC

| What you can do with the Wi-Fi <sup>®</sup><br>function | 66 |
|---------------------------------------------------------|----|
| Controlling with a Smartphone/                          |    |
| Tablet                                                  | 67 |
| <ul> <li>Installing the smartphone/tablet</li> </ul>    |    |
| app "Panasonic Image App"                               | 67 |
| <ul> <li>Connecting to a smartphone/</li> </ul>         |    |
| tablet                                                  | 68 |
| <ul> <li>Taking pictures via a smartphone/</li> </ul>   |    |
| tablet (remote recording)                               | 70 |
| <ul> <li>Saving images stored in the camera</li> </ul>  |    |
| Sending images in the camera to ar                      |    |
| SNS                                                     | 70 |
| <ul> <li>Changing the connection</li> </ul>             |    |
| method                                                  | 72 |
|                                                         |    |

### About the supplied software

About the supplied software ......76

### Others

| Monitor Display/Viewfinder<br>Display | 79 |
|---------------------------------------|----|
|                                       |    |
| Menu list                             | 04 |
| • [Rec]                               | 84 |
| [Motion Picture]                      | 86 |
| • [Custom]                            |    |
| • [Setup]                             |    |
| <ul> <li>[Playback]</li> </ul>        | 91 |
| Specifications                        |    |
| Digital Camera Accessory System       | 98 |

### **Reading the Operating Instructions (PDF format)**

More detailed instructions on the operation of this camera are contained in "Operating Instructions for advanced features (PDF format)" in the supplied CD-ROM. Install it on your PC to read it.

#### For Windows

- **1** Turn the PC on and insert the CD-ROM containing the Operating Instructions (supplied).
- 2 Select the desired language and then click [Operating Instructions] to install.
- **3** Double click the "Operating Instructions" shortcut icon on the desktop.

| Pa                                              | Panasonic                                        | LUMIX                            |                 |
|-------------------------------------------------|--------------------------------------------------|----------------------------------|-----------------|
| I CI                                            | lasonio                                          | Operatir                         | ng Instructions |
| Espir                                           |                                                  |                                  |                 |
|                                                 | Operating Instructions                           | Adobe(R) Reader(R)               |                 |
| (1) Th<br>'Fr<br>(2) Sh<br>sta<br>- To<br>- Add | rtmenu.<br>uninstall the Operating Instructions. | ocument) will be capied into the |                 |

#### When the Operating Instructions (PDF format) will not open

You will need Adobe Acrobat Reader 5.0 or later or Adobe Reader 7.0 or later to browse or print the Operating Instructions (PDF format).

• You can download and install a version of Adobe Reader that you can use with your OS from the following Web Site.

http://get.adobe.com/reader/otherversions

#### To uninstall the Operating Instructions (PDF format)

Delete the PDF file from the "Program Files\Panasonic\Lumix\" folder.

- For Mac
  - **1** Turn the PC on and insert the CD-ROM containing the Operating Instructions (supplied).
  - **2** Open the "Manual" folder in the CD-ROM and then copy the PDF file with the desired language inside the folder.
  - **3** Double click the PDF file to open it.

### Care of the camera

#### Do not subject to strong vibration, shock, or pressure.

- The lens, monitor, or external case may be damaged if used in the following conditions. It may also malfunction or image may not be recorded if you:
  - Drop or hit the camera.
- Press hard on the lens or the monitor.

### This camera is not dust/drip/water proof.

#### Avoid using the camera in places with a lot of dust, water, sand, etc.

- Liquid, sand and other foreign material may get into the space around the lens, buttons, etc. Be particularly careful since it may not just cause malfunctions, but it may also become irreparable.
   Places with a lot of sand or dust.
- Places where water can come into contact with this unit, such as when using it on a rainy day
  or at the beach.

### Do not place your hands inside the mount of the digital camera body. Since the sensor unit is a precision apparatus, it may cause a malfunction or damage.

### About Condensation (When the lens, the viewfinder or monitor is fogged up)

- Condensation occurs when the ambient temperature or humidity changes. Be careful of condensation since it causes lens, viewfinder and monitor stains, fungus and camera malfunction.
- If condensation occurs, turn the camera off and leave it for about 2 hours. The fog will disappear naturally when the temperature of the camera becomes close to the ambient temperature.

### Accessories

Check that all the accessories are supplied before using the camera. Product numbers correct as of August 2013. These may be subject to change.

Digital Camera Body

(This is referred to as **camera body** in these operating instructions.)

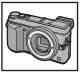

(O: Included, -: Not included)

|                                       | DMC-GX7C                                                     | DMC-GX7K                                                          | DMC-GX7                                                                                                    |
|---------------------------------------|--------------------------------------------------------------|-------------------------------------------------------------------|----------------------------------------------------------------------------------------------------|
| Interchangeable<br>Lens <sup>*1</sup> | 0*4                                                          | 0*4                                                               | _                                                                                                    |
| Lens Hood                             | —                                                            | 0                                                                 | —                                                                                                    |
| Lens Cap                              | O*2                                                          | O*2                                                               | —                                                                                                    |
| Lens Rear Cap                         | O*3                                                          | O*3                                                               | —                                                                                                    |
| Body Cap                              | O*3                                                          | O*3                                                               | 0*4                                                                                                    |
|                                       | Lens <sup>*1</sup><br>Lens Hood<br>Lens Cap<br>Lens Rear Cap | Interchangeable<br>Lens*1O*4Lens Hood-Lens CapO*2Lens Rear CapO*3 | Interchangeable<br>Lens*1 $\bigcirc^{*4}$ $\bigcirc^{*4}$ Lens Hood- $\bigcirc$ Lens Cap $\bigcirc^{*2}$ $\bigcirc^{*2}$ Lens Rear Cap $\bigcirc^{*3}$ $\bigcirc^{*3}$ |

- 6 Battery Pack (Indicated as **battery pack** or **battery** in the text) Charge the battery before use.
- 7 Battery Charger (Indicated as **battery charger** or **charger** in the text)
- 8 AC Mains Lead
- 9 USB Connection Cable
- 10 CD-ROM
  - Software:
    - Use it to install the software to your PC.
- 11 CD-ROM
  - Operating Instructions for advanced features: Use it to install to your PC.
- 12 Shoulder Strap
- 13 Hot shoe cover\*4
  - (A): Black
  - B: Silver
- \*1 This is referred to as **lens** in these operating instructions.
- \*2 This is attached to the interchangeable lens at the time of purchase.
- \*3 These parts are supplied fitted together at the time of purchase.
- \*4 This is attached to the camera body at the time of purchase.

• SD Memory Card, SDHC Memory Card and SDXC Memory Card are indicated as card in the text.

- The card is optional.
- Description in these operating instructions is based on the interchangeable lens (H-H020A).
- Consult the dealer or Panasonic if you lose the supplied accessories. (You can purchase the accessories separately.)
- **10** VQT5B09 (ENG)

|   | DMC-GX7C       | DMC-GX7K         | DMC-GX7        |
|---|----------------|------------------|----------------|
| 1 | 600<br>H-H020A | 600<br>H-FS1442A |                |
| 2 |                | VYC1113          |                |
| 3 | VYF3371        | VYF3510          |                |
| 4 | <b>VFC4605</b> | <b>VFC4605</b>   |                |
| 5 | <b>VKF4971</b> | <b>VKF4971</b>   | <b>VKF4971</b> |

| 6          | 7          | 8            | 9                             |
|------------|------------|--------------|-------------------------------|
| DMW-BLG10E | DE-A98A    | K2CT3YY00034 | K1HY08YY0034                  |
| 10         | 11         | 12           | 13                            |
| $\bigcirc$ | $\bigcirc$ |              |                               |
|            | VFF1226    | VFC5059      | (A): VKF5259/<br>(B): VKF5260 |

### Names and Functions of Components

### Camera body

- 1 Self-timer indicator/ AF Assist Lamp
- 2 Flash
- 3 Sensor
- 4 NFC antenna [
- 5 Lens fitting mark (P16)
- 6 Mount
- 7 Lens lock pin
- 8 Lens release button (P16)

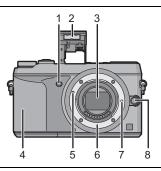

- 9 Eye sensor (P20)
- 10 Eye Cup
- 11 Viewfinder (P20)
- 12 [LVF] button (P20)/[Fn4] button (P24)
- 13 Flash open lever (P63)
- 14 Focus mode lever (P48, 50)
- 15 [AF/AE LOCK] button (P51)
- 16 Rear dial
- 17 Touch screen/monitor (P15)
- 18 [Q.MENU] button (P23)/[Fn1] button (P24)
- 19 [**b**] (Playback) button (P29)
- 20 [前/五] (Delete/Cancel) button (P32)/[Fn2] button (P24)
- 21 [MENU/SET] button (P21)
- 22 [Wi-Fi] button (P68)/[Fn3] button (P24)
- 23 Wi-Fi<sup>®</sup> connection lamp
- 24 Cursor buttons
  - ▲/ISO button (P52)
  - ►/WB (White Balance) (P46)
  - AF Mode button (P48)
  - ▼/[Drive Mode] button (P53)

The following settings can be made with the [Drive Mode] button. Single/Burst/Auto bracket/Self-timer

- 25 [DISP.] button (P28, 31)
- 26 Diopter adjustment lever (P20)

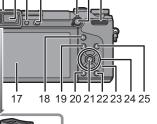

141516

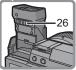

9 10 11 12 13

27 28 29 30 31 32

33 34 35

- 27 Stereo microphone
  - Be careful not to cover the microphone with your finger. Doing so may make sound difficult to record.
- 28 Hot shoe (Hot shoe cover)
  - Keep the Hot Shoe Cover out of reach of children to prevent swallowing.
- 29 Focus distance reference mark
- 30 Shutter button (P25)
- 31 Front dial
- 32 Mode dial (P27)
- 33 Motion picture button (P26)
- 34 Status indicator (P19)
- 35 Camera ON/OFF switch (P19)
- 36 Tripod mount
  - A tripod with a screw length of 5.5 mm (0.22 inch) or more may damage this unit if attached.
- 37 DC coupler cover
  - When using an AC adaptor, ensure that the Panasonic DC coupler (DMW-DCC11: optional) and AC adaptor (DMW-AC8E: optional) are used.

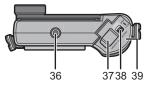

- Always use a genuine Panasonic AC adaptor (DMW-AC8E: optional).
- When using an AC adaptor, use the AC mains lead supplied with the AC adaptor.
- It is recommended to use a fully charged battery or AC adaptor when recording motion pictures.
- If while recording motion pictures using the AC adaptor and the power supply is cut off due to a
  power outage or if the AC adaptor is disconnected etc., the motion picture will not be recorded.
- 38 Release lever
- 39 Card/Battery door (P18)
- 40 Shoulder strap eyelet (P16)
  - Be sure to attach the shoulder strap when using the camera to ensure that you will not drop it.
- 41 [AV OUT/DIGITAL] socket
- 42 [HDMI] socket
- 43 [REMOTE] socket
- 44 Speaker
  - Be careful not to cover the speaker with your finger. Doing so may make sound difficult to hear.
- 45 Terminal cover
  - Open the monitor before opening the terminal cover.

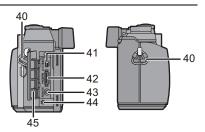

### Lens

### H-H020A

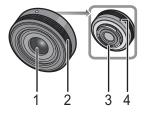

- 1 Lens surface
- 2 Focus ring (P50)
- 3 Contact point
- 4 Lens fitting mark

H-FS1442A

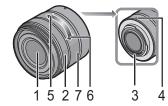

- 5 Tele
- 6 Wide
- 7 Zoom ring

### Touch screen

Touch panel of this unit is capacitive. Touch the panel directly with your bare finger.

### Touch

To touch and release the touch screen.

Use for selecting items or icons.

• When selecting features using the touch screen, be sure to touch the centre of the desired icon.

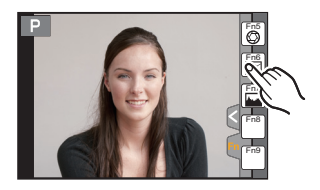

# 

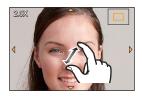

#### Drag

A movement without releasing the touch screen.

This is used to move the AF area, operate the slide bar, etc.

This can also be used to move to the next image during playback, etc.

### Pinch (enlarge/reduce)

Pinch the touch panel apart (enlarge) or together (reduce) with two fingers.

Use to enlarge/reduce the played back images or AF area.

### Preparation

· Check that the camera is turned off.

### **Changing the Lens**

· Change lenses where there is not a lot of dirt or dust.

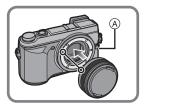

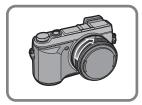

• Do not press the lens release button (A) when you attach a lens.

### Detaching the lens

- **1** Attach the lens cap.
- 2 While pressing on the lens release button (A), rotate the lens toward the arrow until it stops and then remove.

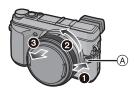

### Attaching the Shoulder Strap

• We recommend attaching the shoulder strap when using the camera to prevent it from dropping.

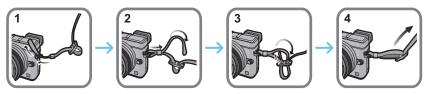

- Perform steps 1 to 4 and then attach the other side of the shoulder strap.
- Use the shoulder strap around your shoulder.
- Do not wrap the strap around your neck.
- It may result in injury or accident.
- · Do not leave the shoulder strap where an infant can reach it.
- It may result in an accident by mistakenly wrapping around the neck.

### Charging the Battery

#### The battery that can be used with this unit is DMW-BLG10E.

- **1** Attach the battery paying attention to the direction of the battery.
- 2 Connect the AC mains lead.
  - The [CHARGE] indicator (A) lights up and charging begins.

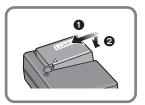

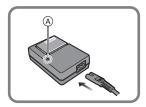

### About the [CHARGE] indicator

### The [CHARGE] indicator turns on:

The [CHARGE] indicator is turned on during charging.

### The [CHARGE] indicator turns off:

The [CHARGE] indicator will turn off once the charging has completed without any problem. (Disconnect the charger from the electrical socket and detach the battery after charging is completed.)

### Charging time

| Charging time | Approx. 190 min |
|---------------|-----------------|
|               |                 |

• The indicated charging time is for when the battery has been discharged completely. The charging time may vary depending on how the battery has been used. The charging time for the battery in hot/cold environments or a battery that has not been used for a long time may be longer than normal.

### Inserting/Removing the Battery

- Always use genuine Panasonic batteries (DMW-BLG10E).
- If you use other batteries, we cannot guarantee the quality of this product.

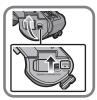

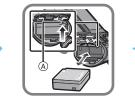

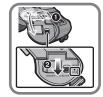

• Being careful about the battery orientation, insert all the way until you hear a locking sound and then check that it is locked by lever (A).

Pull the lever (A) in the direction of the arrow to remove the battery.

### Inserting/Removing the Card (Optional)

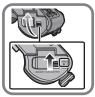

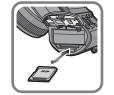

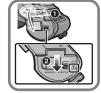

• Push it securely all the way until you hear a "click" while being careful about the direction in which you insert it.

To remove the card, push the card until it clicks, then pull the card out upright.

#### About cards that can be used with this unit

SD Memory Card (8 MB to 2 GB) SDHC Memory Card (4 GB to 32 GB) SDXC Memory Card (48 GB, 64 GB)

#### About the motion picture recording and SD speed class

Confirm the SD Speed Class (the speed standard regarding continuous writing) on a card label etc. when you record a motion picture. Use a card with SD Speed Class with "Class 4" or more for [AVCHD]/[MP4] motion picture recording.

e.g.:

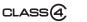

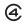

• Please confirm the latest information on the following website.

### http://panasonic.jp/support/global/cs/dsc/

(This Site is English only.)

· Keep the Memory Card out of reach of children to prevent swallowing.

### Formatting the card (initialisation)

Format the card before recording a picture with this unit.

Since data cannot be recovered after formatting, make sure to back up necessary data in advance.

### Select [Format] in the [Setup] menu. (P21)

• Confirmation screen is displayed. It is executed when [Yes] is selected.

### Setting Date/Time (Clock Set)

- The clock is not set when the camera is shipped.
  - **1** Turn the camera on.
    - The status indicator () lights when you turn this unit on.
  - 2 Press [MENU/SET].
  - 3 Press ◄/► to select the items (year, month, day, hour, minute), and press ▲/▼ to set.
  - 4 Press [MENU/SET] to set.
  - 5 Press [MENU/SET] in the confirmation screen.

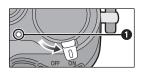

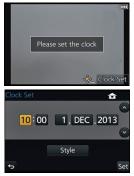

### Adjust the angle of the monitor/viewfinder

### Adjust the angle of the monitor/viewfinder.

- Be careful not to catch your finger, etc. in the monitor/viewfinder.
- When adjusting the angle of the monitor/viewfinder, be careful not to apply too much force, as this may cause damage or malfunction.
- When not using this unit, close the monitor/viewfinder completely back to the original position.

### Using the Viewfinder

#### Using the eye sensor to switch between the Monitor and Viewfinder

When [LVF/Monitor Auto] of [Eye Sensor] in the [Custom] menu is set to [ON] and your eye or an object is brought close to the viewfinder, the display automatically switches to the viewfinder display.

A Eye sensor

B [LVF]/[Fn4] button

### Switching the Monitor/Viewfinder manually

### Press [LVF].

The Viewfinder lights only when your eye or an object is moved closer to it.

[LVF]/[Fn4] button can be used in two ways, as [LVF] or as [Fn4] (function 4). At the time of purchase, it is initially set to [LVF/Monitor Switch].

Refer to P24 for details about the function button.

### Diopter adjustment

Slide the diopter adjustment lever so that the characters displayed in the viewfinder can be seen clearly.

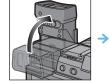

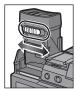

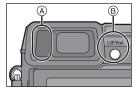

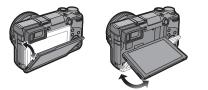

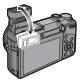

### Setting the Menu

### Setting menu items

### 1 Press [MENU/SET].

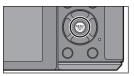

| Menu                | Description of settings                                                                                                    |  |  |
|---------------------|----------------------------------------------------------------------------------------------------|--|--|
| <b>û</b> [Rec]      | This menu lets you set the aspect ratio, number of pixels and other aspects of the pictures you are recording.                                                                                                    |  |  |
| [Motion Picture]    | This menu lets you set the [Rec Format], [Rec Quality], and other aspects for motion picture recording.                                                                                                    |  |  |
| <i>⊱</i> c [Custom] | Operation of the unit, such as displaying of the screen<br>and button operations, can be set up according to your<br>preferences. Also, it is possible to register the modified<br>settings.                                                  |  |  |
| ך [Setup]           | This menu lets you perform the clock settings, select the<br>operating beep tone settings and set other settings<br>which make it easier for you to operate the camera.<br>You can also configure the settings of Wi-Fi related<br>functions. |  |  |
| ▶ [Playback]        | This menu lets you set the Protection, Cropping or Print Settings, etc. of recorded pictures.                                                                                                    |  |  |

# 2 Press ▲/▼ of the cursor button to select the menu item and press [MENU/SET].

# **3** Press **▲**/**▼** of the cursor button to select the setting and press [MENU/SET].

• Depending on the menu item, its setting may not appear or it may be displayed in a different way.

### Close the menu

Press [fm/5] or press the shutter button halfway.

### Switching to other menus

e.g.: Switching to the [Setup] menu from [Rec] menu.

- 1 Press ◀.
- 2 Press ▲/▼ to select [ 𝒴 ] or another of the menu toggle icons (A).
- 3 Press [MENU/SET].

• You can also select the menu toggle icons by rotating the front dial.

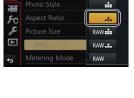

Increase the number of recordat

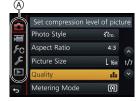

# Calling frequently-used menus instantly (Quick Menu)

By using the Quick Menu, some of the menu settings can be easily found.

• The features that can be adjusted using Quick Menu are determined by the mode or a display style the camera is in.

[Q.MENU]/[Fn1] button can be used in two ways, as [Q.MENU] or as [Fn1] (function 1). At the time of purchase, it is initially set to [Q.MENU].

• Refer to P24 for details about the function button.

### **1** Press [Q.MENU] to display the Quick Menu.

- 2 Rotate the rear dial to select the menu item, then press the rear dial.
- **3** Rotate the rear dial to select the setting.
- 4 Press [Q.MENU] to exit the menu once the setting is complete.
  - You can close the menu by pressing the shutter button halfway.

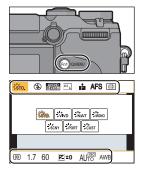

# Assigning frequently used functions to the buttons (function buttons)

You can assign frequently-used functions to particular buttons or icons.

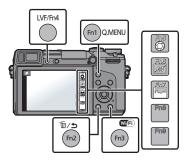

### 1 Select the menu.

MENU → [Custom]→[Fn Button Set]

- 2 Press ▲/▼ to select [Setting in REC mode] or [Setting in PLAY mode] and then press [MENU/SET].
- 3 Press ▲/▼ to select the function button you want to assign a function to and then press [MENU/SET].
- 4 Press ▲/▼ to select the function you want to assign and then press [MENU/SET].
  - Some functions cannot be assigned depending on the function button.

### Taking a Still picture

• Set the drive mode to  $[\Box]$  (single) by pressing  $\nabla(\Box \circlearrowright)$ .

### **1** Select the Recording Mode. (P27)

2

### Press the shutter button halfway to focus.

- (A) Aperture value
- B Shutter speed
- Aperture value and shutter speed are displayed. (It will flash in red if the correct exposure is not achieved, except when set to flash.)
- When the image is correctly focused, the picture will be taken, since the [Focus/ Release Priority] is set initially to [FOCUS].
- **3** Press the shutter button fully (push it in further), and take the picture.

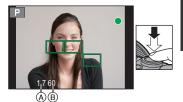

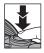

### **Recording Motion Picture**

This camera can record full high definition motion pictures compatible with the AVCHD format or motion pictures recorded in MP4.

Audio will be recorded in stereo.

| Item    | Format                                                                           |
|---------|----------------------------------------------------------------------------------|
| IAVCHDI | This data format is suitable for when playing back on a high-definition TV, etc. |
| [MP4]   | This data format is suitable for when playing back on a PC, etc.                 |

### Start recording by pressing the motion picture button.

- (A) Elapsed recording time
- (B) Available recording time
- The recording state indicator (red) (c) will flash while recording motion pictures.
- · If approximately 1 minute elapses without an operation being performed, part of the display will disappear. Press [DISP.] or touch the monitor to make the display reappear.
- · Release the motion picture button right after you press it.

#### 2 Stop the recording by pressing the motion picture button again.

- Maximum time to record motion pictures continuously with [AVCHD] is 29 minutes 59 seconds.
- · Maximum time to record motion pictures continuously with [MP4] is 29 minutes 59 seconds or up to 4 GB. (For [FHD/50p], [FHD/25p] in [MP4] format, the file size is large and so the recordable time will drop below 29 minutes 59 seconds.)
- Still picture recording is also possible during the motion picture recording by fully pressing the shutter button.

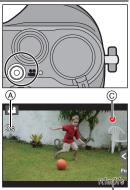

### **Selecting the Recording Mode**

Select the mode by rotating the mode dial.

• Rotate the mode dial slowly to select the desired mode (A).

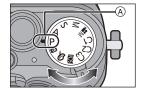

#### Intelligent Auto Mode (P33)

The subjects are recorded using settings automatically selected by the camera.

#### Intelligent Auto Plus Mode (P33)

Allows you to adjust the brightness and colour hue when in Intelligent Auto Mode.

#### **P** Programme AE Mode (P35)

Records at the aperture value and shutter speed set by the camera.

#### A Aperture-Priority AE Mode (P36)

The shutter speed is automatically determined by the aperture value you set.

### S Shutter-Priority AE Mode (P36)

The aperture value is automatically determined by the shutter speed you set.

#### Manual Exposure Mode (P37)

The exposure is adjusted by the aperture value and the shutter speed which are manually adjusted.

#### Creative Video Mode

Records motion pictures with a manually set aperture value and shutter speed.

\* You cannot take still pictures.

#### C1C2C3 Custom Mode (P41)

Use this mode to take pictures with previously registered settings.

#### SCN Scene Guide Mode (P39)

This mode allows you to take pictures that match the scene being recorded.

#### ♂ Creative Control Mode (P40)

Record while checking the image effect.

# Switching the Information Displayed on the recording screen

### Press [DISP.] to change.

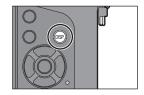

 Screen will switch as follows: (Example of monitor display)

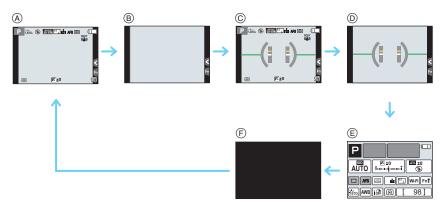

- (A) With information
- B Without information
- © With information (tilt sensor display)
- D Without information (tilt sensor display)
- (E) On-monitor recording information\*
- F Turned off
- \* It is displayed when the [Monitor Info. Disp.] of the [Custom] menu is set to [ON]. Settings can be adjusted directly by touching each of the items displayed on the screen.
- If approximately 1 minute elapses without an operation being performed, part of the display will disappear. Press [DISP.] or touch the monitor to make the display reappear.

### **Playing Back Pictures/Motion Pictures**

### **Playing Back Pictures**

1 Press [▶].

2 Press **◄/**►.

- Play back the previous picture
- ▶: Play back the next picture

### Using the Playback Zoom

### Rotate the rear dial right.

 $1 \times \rightarrow 2 \times \rightarrow 4 \times \rightarrow 8 \times \rightarrow 16 \times$ 

- When you change the magnification, the zoom position indication (a) appears for about 1 second.
- You can move the enlarged part by pressing ▲/▼/◄/► of the cursor button or dragging the screen. (P15)
- You can also enlarge (2×) the image by double-touching the part you want to enlarge. If you double-touch the enlarged image, the magnification is reset to 1×.

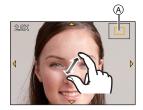

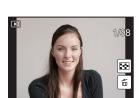

### **Playing Back Motion Pictures**

This unit was designed to play motion pictures using the AVCHD, MP4 and QuickTime Motion JPEG formats.

## In Playback Mode, select a picture with the motion picture icon ([, 22]), and then press $\blacktriangle$ to play back.

- (A) Motion picture recording time
- After playback starts, the elapsed playback time is displayed on the screen.

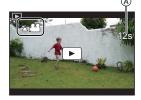

### Operations during Motion Picture Playback

|                     | ►/II | Play/Pause                               | ▼                    |   | Stop                                      |
|---------------------|------|------------------------------------------|----------------------|---|-------------------------------------------|
|                     | ¥    | Fast rewind                              |                      |   | Fast forward                              |
| •                   | < II | Frame-by-frame rewind<br>(while pausing) |                      |   | Frame-by-frame forward<br>(while pausing) |
| Rear dial<br>(left) | -    | Reduce volume level                      | Rear dial<br>(right) | + | Increase volume level                     |

### Changing the information displayed on the playback screen

### Press [DISP.] to switch the monitor screen.

• Screen will switch as follows:

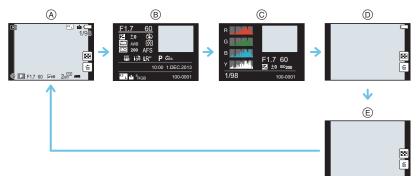

- (A) With information\*1
- B Detailed information display
- © Histogram display
- Without information (Highlight display)\*1,2
- (E) Without information
- \*1 If approximately 1 minute elapses without an operation being performed, part of the display will disappear. Press [DISP.] or touch the monitor to make the display reappear.
- \*2 This is displayed if [Highlight] in the [Custom] menu is set to [ON].

### **Deleting Pictures**

Once deleted, pictures cannot be recovered.

### To delete a single picture

- In Playback Mode, select the picture to delete and then press [偭/虳].
  - The same operation can be performed by touching [  $finalline{m}$  ].
- 2 Press ▲ to select [Delete Single] and then press [MENU/SET].
  - Confirmation screen is displayed. Picture is deleted by selecting [Yes].

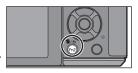

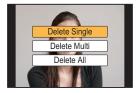

### To delete multiple pictures (up to $100^*$ ) or all the pictures

- \* Picture groups are treated as a single picture. (All the pictures in the selected picture group will be deleted.)
  - 1 In Playback Mode, press [面/5].
  - 2 Press ▲/▼ to select [Delete Multi] or [Delete All] and then press [MENU/SET].
    - [Delete All] → Confirmation screen is displayed. Pictures are deleted by selecting [Yes].
    - It is possible to delete all pictures except the ones set as favourite when [All Delete Except Favorite] is selected with the [Delete All] set.
  - 3 (When [Delete Multi] is selected) Press ▲/▼/
     ◄/▶ to select the picture, and then press
     [MENU/SET] to set. (Repeat this step.)
- ОК
- [m] appears on the selected pictures. If [MENU/SET] is pressed again, the setting is cancelled.
- 4 (When [Delete Multi] is selected) Press ◄ to select [OK], and then press [MENU/SET] to execute.
  - Confirmation screen is displayed.
     Pictures are deleted by selecting [Yes].

### **Taking Pictures using the Automatic Function**

### (Intelligent Auto Mode)

### Recording Mode: 🖪 🚮

When you wish to leave settings to the camera and record without thinking about them, use Intelligent Auto Plus Mode or Intelligent Auto Mode, which makes optimal settings for the subject and scene.

### About Intelligent Auto Plus Mode and Intelligent Auto Mode

• Functions that can be set differ between Intelligent Auto Plus Mode and Intelligent Auto Mode. (O: possible, —: not possible)

|                         | Intelligent Auto Plus Mode | Intelligent Auto Mode |
|-------------------------|----------------------------|-----------------------|
| Setting the brightness  | 0                          | _                     |
| Setting the colour tone | 0                          | _                     |
| Defocus Control         | 0                          | 0                     |

### Set the mode dial to [

• The camera will switch to either the most recently used of Intelligent Auto Mode or Intelligent Auto Plus Mode.

At the time of purchase, the mode is set to Intelligent Auto Plus Mode.

### **2** Align the screen with the subject.

- When the camera identifies the optimum scene, the icon of the scene concerned is displayed in blue for 2 seconds, after which its colour changes to the usual red.
- When the subject is touched, AF Tracking function works. It is also possible by pressing the cursor button towards
   and then pressing the shutter button halfway.

### Switching between Intelligent Auto Plus Mode and Intelligent Auto Mode

#### 1 Press [MENU/SET].

- 2 Press ◄/► to select [ [ ] or [ ] and then press [MENU/SET].

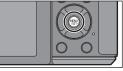

STD. STD

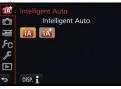

### Taking a picture with a blurred background (Defocus Control)

### Recording Mode: 🔝 🚮

You can easily set the blurriness of the background while checking the screen.

- **1** Press the rear dial to display the setting screen.
  - Each time the rear dial is pressed in Intelligent Auto Plus Mode, the camera switches between brightness setting operation, Defocus Control operation, and normal operation.
  - Each time the rear dial is pressed in Intelligent Auto Mode, the camera switches between Defocus Control operation and normal operation.
- 2 Set the blurriness by rotating the rear dial.
- **3** Record pictures or motion pictures.

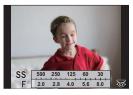

### Recording images by changing the brightness or colour tone

#### Recording Mode: 🚮

This mode enables you to change the brightness and colour tone to your preferred settings from the ones set by the camera.

#### Setting brightness

- **1** Press the rear dial to display the setting screen.
  - Each press of the rear dial switches among brightness setting, Defocus Control and end operation.
- 2 Rotate the rear dial to adjust brightness.

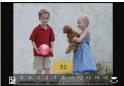

### Setting colour

- **1** Press ► to display the setting screen.
- 2 Rotate the rear dial to adjust colour.
  - This will adjust the colour of the image from a reddish colour to a bluish colour.
  - · Press [MENU/SET] to return to the recording screen.

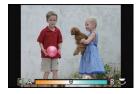

### **Taking Pictures with Your Favourite Settings**

### (Programme AE Mode)

### Recording Mode: P

The camera automatically sets the shutter speed and the aperture value according to the brightness of the subject.

You can take pictures with greater freedom by changing various settings in the [Rec] menu.

- **1** Set the mode dial to [**P**].
- 2 Press the shutter button halfway and display the aperture value and shutter speed value on the screen.

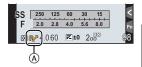

- **3** While the values are displayed (about 10 seconds), perform Programme Shift by rotating the rear dial or front dial.
  - The Programme Shift indication (A) appears on the screen.
  - To cancel Programme Shift, turn off this unit or rotate the front/rear dial until the Programme Shift indication disappears.

### Programme Shift

In Programme AE Mode, you can change the preset aperture value and shutter speed without changing the exposure. This is called Programme Shift.

You can make the background more blurred by decreasing the aperture value or record a moving subject more dynamically by slowing the shutter speed when taking a picture in Programme AE Mode.

### Taking Pictures by Specifying the Aperture/ Shutter Speed

Recording Mode: A S M

### Aperture-Priority AE Mode

Set the aperture value to a higher number when you want a sharp focus background. Set the aperture value to a lower number when you want a soft focus background.

- **1** Set the mode dial to [**A**].
- 2 Set the aperture value by rotating the rear dial or the front dial.
  - (A) Aperture value
  - B Exposure meter
  - The effects of the set aperture value will not be visible on the recording screen. To check on the recording screen, please use [Preview]. (P38)

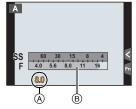

### Shutter-Priority AE Mode

When you want to take a sharp picture of a fast moving subject, set with a faster shutter speed. When you want to create a trail effect, set to a slower shutter speed.

- Set the mode dial to [S].
- 2 Set the shutter speed by rotating the rear dial or the front dial.
  - A Shutter speed
  - B Exposure meter
  - The effects of the set shutter speed will not be visible on the recording screen. To check on the recording screen, please use [Preview]. (P38)

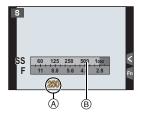

## Manual Exposure Mode

Determine the exposure by manually setting the aperture value and the shutter speed. The Manual Exposure Assistance appears on the lower portion of the screen to indicate the exposure.

- **1** Set the mode dial to [M].
- 2 Rotate the rear dial to set the shutter speed, and rotate the front dial to set the aperture value.
  - (A) Exposure meter
  - B Aperture value
  - © Shutter speed
  - D Manual Exposure Assistance

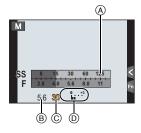

#### Manual Exposure Assistance

| <b>≥</b> ±0 | The exposure is adequate.                              |
|-------------|--------------------------------------------------------|
| 0 +3        | Set to faster shutter speed or larger aperture value.  |
|             | Set to slower shutter speed or smaller aperture value. |

#### About [B] (Bulb)

If you set the shutter speed to [B], the shutter stays open while the shutter button is pressed fully (up to about 120 seconds).

The shutter closes if you release the shutter button.

Use this when you want to keep the shutter open for a long time to take pictures of fireworks, a night scene etc.

- When you take pictures with the shutter speed set to [B], noise may become visible. To avoid
  picture noise, we recommend setting [Long Shtr NR] in the [Rec] menu to [ON] before taking
  pictures.
- The Manual Exposure Assistance does not appear.
- This cannot be used when [Electronic Shutter] is set to [ON].
- It can only be used with Manual Exposure Mode.

#### Constant preview

In Manual Exposure Mode, when [Constant Preview] in the [Custom] menu is [ON], you will be able to confirm the effects of aperture and shutter speed on the screen.

- Close the flash.
- It can only be used with Manual Exposure Mode.

Confirm the Effects of Aperture and Shutter Speed (Preview Mode)

Applicable modes: 🛍 🗗 P A S M = C1C2C3 🖾 🕹

#### 1 Set a function button to [Preview]. (P24)

- The following step is an example in which [Preview] is assigned to [Fn5].
- 2 Touch [ 6].
- 3 Switch the confirmation screen by touching [Fn5].
  - The screen switches each time [Fn5] is touched.

| Normal recording screen $ ightarrow$ | Effects of Aperture | → Effects of Shutter Speed |
|--------------------------------------|---------------------|----------------------------|
| •                                    |                     |                            |

# Taking Pictures that match the Scene being recorded (Scene Guide Mode)

## Recording Mode: 🕅

If you select a scene to suit the subject and recording conditions with reference to the example images, the camera will set optimal exposure, colour, and focus, allowing you to record in a manner appropriate to the scene.

- **1** Set the mode dial to [SCN].
- **2** Press  $\triangleleft$  b to select the scene.
  - The scene can also be selected by dragging an example image or the slide bar.
- **3** Press [MENU/SET] to set.

### Switching the scene selection screen display

## Press [DISP.] to switch the monitor screen.

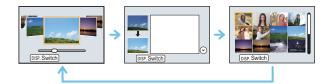

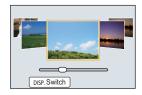

# Taking Pictures with different image effects

## (Creative Control Mode)

## Recording Mode: 🛷

This mode records with additional image effects. You can set the effects to add by selecting example images and checking them on the screen.

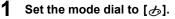

# 2 Press ▲/▼ to select the image effects (filters).

- The image effect of the selected example image will be applied in a preview display (A).
- You can also select the image effects (filters) by touching the example images.

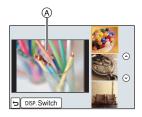

## **3** Press [MENU/SET] to set.

### Switching the image effect (filter) selection screen display

## Press [DISP.] to switch the monitor screen.

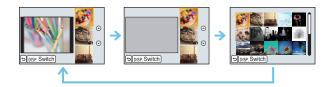

## Registering your preferred settings (Custom Mode)

## Recording Mode: C1C2C3

You can register the current camera settings as custom settings. If you then record in Custom Mode, you can use the registered settings.

• Initial setting of the Programme AE Mode is registered as the custom settings initially.

### Registering Personal Menu Settings (Registering custom settings)

To allow recording using the same settings, up to 5 sets of current camera settings can be registered using [Cust.Set Mem.]. (C1, C2, C3-1, C3-2, C3-3)

Preparations: Set in advance the Recording Mode you wish to save and select the desired menu settings on the camera.

### Select the menu.

 $\underline{MENU} \rightarrow [Custom] \rightarrow [Cust.Set Mem.]$ 

# 2 Press ▲/▼ to select the custom set to register and then press [MENU/SET].

• Confirmation screen is displayed. It is executed when [Yes] is selected. Exit the menu after it is executed.

## Recording using registered custom set

You can easily call up the settings you have registered using [Cust.Set Mem.].

## Set the mode dial to [C1] or [C2].

• The custom set registered for [C1] or [C2] is called up.

## **1** Set the mode dial to [C3].

- The custom set registered for [C 3-1], [C 3-2] or [C 3-3] is called up. The most recently used custom set is called up.
- · To change a custom set
  - $\rightarrow$  To steps 2 and 3.
- **2** Press [MENU/SET] to display the menu.

# **3** Press **◄**/**▶** to select the custom setting you want to use, and then press [MENU/SET].

#### Changing the settings

Registered contents do not change when the menu setting is changed temporarily with the mode dial set to C1, C2 or C3. To change the registered settings, overwrite the registered content using [Cust.Set Mem.] on the custom settings menu.

# Adjusting the Picture Quality by Adding an Effect [Photo Style]

Applicable modes: 🕼 🚮 PASM 🛲 C1C2C3 🕮 🧄

6 effects can be selected to match the image you wish to record. It is possible to adjust the items such as colour or picture quality of the effect to your desire.

#### $\underline{MENU} \rightarrow [Rec] \rightarrow [Photo Style]$

| Settings                                    | Description of settings                                                     |
|---------------------------------------------|-----------------------------------------------------------------------------|
| STD. [Standard]                             | This is the standard setting.                                               |
| ÷vivD [Vivid]*                              | Brilliant effect with high saturation and contrast.                         |
| <mark>,</mark> •∿ <sub>NAT</sub> [Natural]* | Soft effect with low saturation.                                            |
| ÷™nono [Monochrome]                         | Monochrome effect with no colour shades.                                    |
| Scny [Scenery]*                             | An effect appropriate for sceneries with vivid blue skies and greens.       |
| ÷Port [Portrait]*                           | An effect appropriate for portraits with a healthy and beautiful skin tone. |
| ÷custom]*                                   | Use the setting registered in advance.                                      |

\* This is disabled when Intelligent Auto Plus (1) Mode is selected.

#### Adjusting the picture quality

• Picture quality cannot be adjusted in the Intelligent Auto Plus Mode.

- **1** Press  $\triangleleft$  b to select the type of Photo Style.
  - In Scene Guide Mode, you cannot select the photo style.
- 2 Press ▲/▼ to select the items, and then press ◄/► to adjust.

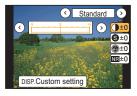

| Item                 |          | Effect                                                                                                    |
|----------------------|----------|----------------------------------------------------------------------------------------------------|
| ① [Contrast]         | [+]      | Increases the difference between the brightness and the darkness in the picture.                                            |
|                      | [-]      | Decreases the difference between the brightness and the darkness in the picture.                                            |
| S [Sharpness]        | [+]      | The picture is sharply defined.                                                                                             |
| [Sharphess]          | [-]      | The picture is softly focused.                                                                                              |
|                      | [+]      | The colours in the picture become vivid.                                                                                    |
| [Saturation]         | [-]      | The colours in the picture become natural.                                                                                  |
|                      | [+]      | The noise reduction effect is enhanced. Picture resolution may deteriorate slightly.                                        |
| NR [Noise Reduction] | [-]      | The noise reduction effect is reduced. You can obtain pictures with higher resolution.                                      |
|                      | [Yellow] | Enhances the contrast of an subject. (Effect: Weak)<br>The blue sky can be recorded clearly.                                |
|                      | [Orange] | Enhances the contrast of an subject. (Effect: Medium)<br>The blue sky can be recorded in darker blue.                       |
| (Filter Effect)*     | [Red]    | Enhances the contrast of an subject. (Effect: Strong) The blue sky can be recorded in much darker blue.                     |
|                      | [Green]  | The skin and lips of people and green leaves appear<br>in natural tones. Green leaves appear brighter and<br>more enhanced. |
|                      | [Off]    | -                                                                                                    |

 $\ast$  Displayed only when [Monochrome] is selected.

- · Registered settings are memorised even if the camera is turned off.
- If you adjust the picture quality, [+] is displayed beside the Photo Style icon on the screen.
- · Colour can be changed by [Saturation] when [Monochrome] is selected.

#### 3 Press [MENU/SET].

#### Registering settings to [Custom]

# Adjust the picture quality following step 2 of "Adjusting the picture quality", and then press [DISP.].

• Confirmation screen is displayed. It is executed when [Yes] is selected.

## Adjusting Bright/Dark Portions [Highlight Shadow]

## 

You can adjust the brightness of bright and dark portions on an image while checking the brightness on the screen.

## Select the menu.

#### $\texttt{MENU} \rightarrow \texttt{[Rec]} \rightarrow \texttt{[Highlight Shadow]}$

## **2** Press $\triangleleft$ b to select the item.

| ltem                             | Description of settings                                   |
|----------------------------------|-----------------------------------------------------------|
|                                  | A state with no adjustments is set.                       |
| (Raise the contrast)             | Bright areas are brightened, and dark areas are darkened. |
| ☐ (Lower the contrast)           | Bright areas are darkened, and dark areas are brightened. |
| (Brighten dark areas)            | Dark areas are brightened.                                |
| ୍ରମ / ୍ରମ / ୍ରସ୍ <b>(Custom)</b> | Registered custom settings can be applied.                |

# 3 Rotate the front/rear dial to adjust the brightness of bright/dark portions.

- A Bright portion
- B Dark portion
- © Preview display
- The rear dial is for adjusting dark areas, and the front dial is for adjusting bright areas.
- To register a preferred setting, press ▲, and select the destination where the custom setting will be registered to ([Custom1] ( ⊆)/[Custom2] ( ⊆)/[Custom3] ( ⊆)).
- Adjustments can also be made by dragging the graph.

## 4 Press [MENU/SET].

• The screen display can be switched by pressing [DISP.] on the brightness adjustment screen.

- Settings registered to [] / [] / [] will be stored even after this unit is turned off.
- Turning off this unit will return the setting adjusted with  $\square / \square / \square$  back to the default setting.

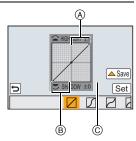

# Adjusting the White Balance

## Applicable modes: 🕼 💣 PASM=MC1C2C3 🤣

In sunlight, under incandescent lights or in other such conditions where the colour of white takes on a reddish or bluish tinge, this item adjusts to the colour of white which is closest to what is seen by the eye in accordance with the light source.

**1** Press ► (WB).

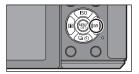

| 2 | Select the White Balance by rotating the rear |  |
|---|-----------------------------------------------|--|
|   | dial.                                         |  |

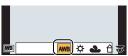

**3** Press the rear dial to set.

# Setting the Picture Quality and Size

#### Setting the aspect ratio of pictures

Applicable modes: 🕼 🗗 PASM 🕮 C1C2C3 🖾 🤣

This allows you to select the aspect ratio of the pictures to suit printing or the playback method.

#### $MENU \rightarrow [Rec] \rightarrow [Aspect Ratio]$

| Settings | Description of settings                      |  |
|----------|----------------------------------------------|--|
| [4:3]    | [Aspect Ratio] of a 4:3 TV                   |  |
| [3:2]    | [Aspect Ratio] of a 35 mm film camera        |  |
| [16:9]   | [Aspect Ratio] of a high-definition TV, etc. |  |
| [1:1]    | Square aspect ratio                          |  |

• The ends of the recorded pictures may be cut at printing so check before printing.

## Setting the number of pixels

## Applicable modes: 🗗 🗗 PASM === C1C2C3 🕮 🖉

Set the number of pixels. The higher the numbers of pixels, the finer the detail of the pictures will appear even when they are printed onto large sheets.

 $\underline{MENU} \rightarrow [Rec] \rightarrow [Picture Size]$ 

When the aspect ratio is [4:3]

| Settings            | Image size |  |
|---------------------|------------|--|
| [L] (16M)           | 4592×3448  |  |
| [ <b>]</b> [M] (8M) | 3232×2424  |  |
| [ <b>]</b> [](4M)   | 2272×1704  |  |

#### When the aspect ratio is [3:2].

When the senact ratio is [1:1]

| Settings             | Image size |
|----------------------|------------|
| [L] (14M)            | 4592×3064  |
| [ <b>⊒</b> XM] (7M)  | 3232×2160  |
| [ <b>]</b> S] (3.5M) | 2272×1520  |

#### When the aspect ratio is [16:9].

| Settings          | Image size | Sett              |
|-------------------|------------|-------------------|
| [L] (12M)         | 4592×2584  | [L] (11.5         |
| [ <b>王</b> ] (6M) | 3232×1824  | [ <b>EX</b> M] (6 |
| [INS] (2M)        | 1920×1080  | [ <b>王</b> S] (3  |

| when the aspect failo is [1.1]. |            |  |
|---------------------------------|------------|--|
| Settings                        | Image size |  |
| [L] (11.5M)                     | 3424×3424  |  |
| [ <b>]</b> XM] (6M)             | 2416×2416  |  |
| [⊒XS] (3M)                      | 1712×1712  |  |

#### Setting the compression rate of pictures [Quality]

Applicable modes: 🕼 🗗 PASM === C1C2C3🕹

Set the compression rate at which the pictures are to be stored.

#### $\texttt{MENU} \rightarrow \texttt{[Rec]} \rightarrow \texttt{[Quality]}$

| Settings       | File format             | Description of settings                                                                                                    |
|----------------|-------------------------|----------------------------------------------------------------------------------------------------|
| [ <b>=</b> ≛=] | JPEG                    | A JPEG image in which image quality was given priority.                                                                             |
| [_1_]          |                         | A standard image quality JPEG image.<br>This is useful for increasing the number of shots without<br>changing the number of pixels. |
| [RAW 💼 ]       | $P \Delta W + IP + (-)$ | You can record a RAW image and a JPEG image ([                                                                                      |
| [RAW]          |                         | [ <b>_</b> ]) simultaneously. <sup>*1</sup>                                                                                         |
| [RAW]          | RAW                     | You can only record RAW images.*2                                                                                                   |

\*1 If you delete a RAW file from the camera, the corresponding JPEG image will also be deleted.

\*2 It is fixed to maximum recordable pixels ([L]) for each image aspect ratio.

 Develop and edit RAW files using the software "SILKYPIX Developer Studio" by Ichikawa Soft Laboratory on the CD-ROM (supplied).

# **Taking Pictures with Auto Focus**

Applicable modes: 🕼 💣 PASM 🛥 C1C2C3 🖾 🤣

This allows the focusing method that suits the positions and number of the subjects to be selected.

- **1** Set the focus mode lever to [AF].
- 2 Set [AFS/AFF/AFC] in the [Custom] menu to [AFS], [AFF] or [AFC]. (P49)

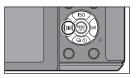

4 Press **◄**/**▶** to select AF Mode and then press [MENU/SET].

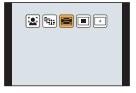

## About the focus mode (AFS/AFF/AFC)

Applicable modes: 🗗 🗗 PASM 🗰 C1 C2 C3 🕮 🔗

## Select the menu.

 $\texttt{MENU} \rightarrow \texttt{[Custom]} \rightarrow \texttt{[AFS/AFF/AFC]}$ 

## 2 Press ▲/▼ to select item, and press [MENU/ SET].

- Select focus mode according to the movement of the subject and the scene you are recording.
- The set focus mode will be assigned to [AF] of the focus mode lever.

| Item | The movement of the subject and the scene<br>(recommended)  |
|------|-------------------------------------------------------------|
| AFS  | Subject is still<br>(Scenery, anniversary photograph, etc.) |
| AFF  | Movement cannot be predicted<br>(Children, pets, etc.)      |
| AFC  | Subject is moving<br>(Sport, trains, etc.)                  |

• When the interchangeable lens (H-H020A) is used, [AFF] and [AFC] cannot be set.

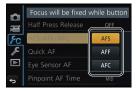

# **Taking Pictures with Manual Focus**

## Applicable modes: 🖍 🖈 PASM 🕮 C1C2C3 🕮 🔗

Use this function when you want to fix the focus or when the distance between the lens and the subject is determined and you do not want to activate Auto Focus.

## **1** Set the focus mode lever to [MF].

## 2 Use the focus lever or focus ring on the lens to achieve focus.

(A) Indicator for  $\infty$  (infinity)

- When you focus manually, display is switched to the assist screen and the image is enlarged (MF Assist (b)).
- When [Peaking] in the [Custom] menu is set to [ON], in-focus portions are highlighted (ⓒ).
- When [MF Guide] on the [Custom] menu is set to [ON] and you focus manually, the MF guide () is displayed on the screen. You can check whether the point of focus is to the near side or the far side.

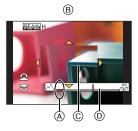

### MF ASSIST

#### Displaying the MF Assist

- It can be displayed by rotating the focus ring, moving the focus lever, pinching out (P15) the screen, or touching the screen twice. (In the Creative Control Mode [Miniature Effect], MF Assistance cannot be displayed by touching the screen)
- It can also be displayed by pressing ◀ to display the setup screen for the enlarged area, deciding the area to enlarge using the cursor button, and then pressing [MENU/SET].
- It will switch to the setting screen for the enlarged area by pressing the cursor button when the [Direct Focus Area] in the [Custom] menu is set to [ON].

#### Changing the display of the MF Assist

Each time the rear dial is pressed, an enlarged display switches between a windowed screen display and a full screen display.

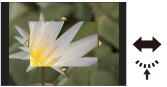

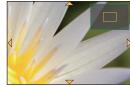

- If the front dial or rear dial is rotated, the display can be enlarged/reduced up to approximately 3 to 6 times when the enlarged display is in a windowed display or up to approximately 3 to 10 times when the enlarged display is in a full screen display. The rear dial enlarges/reduces the size at a rate of 1 time, and the front dial enlarges/reduces it at a rate of 0.1 times.
- The display can also be enlarged/reduced by pinching out/pinching in.

#### Moving the enlarged area

- The enlarged area can be moved by dragging the screen (P15), or pressing the cursor button.
- The following will return the MF assistance to the original position.
- Pressing [DISP.] when the setting screen for determining the area to be enlarged is displayed.

#### Closing the MF Assist

- It will close when the shutter button is pressed halfway.
- You can also close MF Assist by pressing [MENU/SET] or touching [Exit].
- When displayed by moving the focus lever or rotating the focus ring, it is closed approximately 10 seconds after operations are stopped.

# Fixing the Focus and the Exposure (AF/AE Lock)

## Applicable modes: 🕼 💣 PASM 🕮 C1 C2 C3 🕮 🔗

This is useful when you want to take a picture of a subject outside the AF area or the contrast is too strong and you cannot achieve appropriate exposure.

### Align the screen with the subject.

2

## Press and hold [AF/AE LOCK] to fix the focus or exposure.

- If you release [AF/AE LOCK], AF/AE Lock is cancelled.
- Only the exposure is locked in the default setting.
- **3** While pressing [AF/AE LOCK], move the camera as you compose the picture and then press shutter button fully.

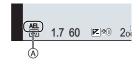

- A AE Lock indication
- When [AE LOCK] is set, after pressing the shutter button halfway to focus, press the shutter button fully.

## **Compensating the Exposure**

Applicable modes: 🕼 🗗 PAS M 🕮 C1 C2 C3 🕮 🖉

Use this function when you cannot achieve appropriate exposure due to the difference in brightness between the subject and the background.

**1** Press the rear dial to switch to Exposure Compensation operation.

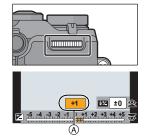

# 2 Rotate the rear dial to compensate the exposure.

A Exposure Compensation value

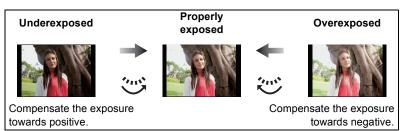

• Select [±0] to return to the original exposure.

# Setting the Light Sensitivity

Applicable modes: 🕼 🕼 PASM=MC1C2C3 🛤 🧄

This allows the sensitivity to light (ISO sensitivity) to be set. Setting to a higher figure enables pictures to be taken even in dark places without the resulting pictures coming out dark.

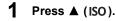

2 Select the ISO sensitivity by rotating the rear dial.

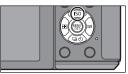

**3** Press the rear dial to set.

## Select a Drive Mode

## Applicable modes: M PASM = C1C2C3

Selecting the drive mode allows you to switch the operation, such as burst recording or the self-timer, for when you press the shutter button.

1 Press ▼ (⊒.☉).

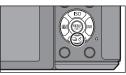

# 2 Press **◄**/**▶** to select the drive mode, and then press [MENU/SET].

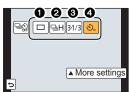

| Drive mode              | Description of settings                                                                                                    |
|-------------------------|----------------------------------------------------------------------------------------------------|
| <b>(</b> [Single] (P25) | When the shutter button is pressed, only one picture is recorded.                                                                           |
| <b>2</b> [Burst] (P54)  | Recordings are made in succession while the shutter button is pressed.                                                                      |
| (Auto Bracket] (P56)    | Each time the shutter button is pressed, recordings are made with different exposure settings according to the Exposure Compensation range. |
| [Self Timer] (P57)      | When the shutter button is pressed, recording takes place after the set time has elapsed.                                                   |

• To cancel the drive mode, select []]. The setting will switch to [Single].

Settings for each drive mode can be changed by pressing ▲.

# **Taking Pictures using Burst Mode**

## Applicable modes: 🖍 🗗 PASM 🕮 C1C2C3 🖾 🏉

Pictures are taken continuously while the shutter button is pressed.

• Pictures taken with a burst speed of [SH] will be recorded as a single burst group.

2 Press **◄**/**▶** to select the burst icon ([□H], etc.), and then press **▲**.

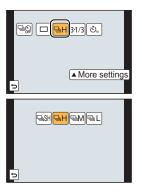

3 Select the burst speed with ◄/►, and then press [MENU/SET].

|                                |                             | [SH] <sup>*2</sup><br>(Super high<br>speed) | [H]<br>(High<br>speed)                | [M]<br>(Middle<br>speed) | [L]<br>(Low speed) |
|--------------------------------|-----------------------------|---------------------------------------------|---------------------------------------|--------------------------|--------------------|
| Burst<br>speed                 | Electronic<br>shutter [ON]  | 40                                          | 10                                    | 4                        | 2                  |
| (pictures/<br>second)          | Electronic<br>shutter [OFF] | 40                                          | 5                                     | 4                        | 2                  |
| Live View during Burst<br>Mode |                             | None                                        | None                                  | Available                | Available          |
| With RAW files                 |                             | -                                           | 9*3,4                                 |                          |                    |
| *1                             | Without RAW<br>files        | Max. 80                                     | Depends on the capacity of the card*4 |                          | f the card*4       |

\*1 Number of recordable pictures

- \*2 The electronic shutter will operate.
- \*3 Depending on the recording conditions, the number of frames in a burst may be reduced. (For example, when you set [i.Resolution] of the recording menu, the number of frames in a burst may be reduced)
- \*4 Pictures can be taken until the capacity of the card becomes full. However the burst speed will become slower halfway. The exact timing of this depends on the aspect ratio, the picture size, the setting for the quality and the type of card used.

## **4** Focus on the subject and take a picture.

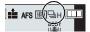

• Hold down the shutter button fully to activate the Burst Mode.

| Focus Mode Focus/Release Priority |           | Focus                         |
|-----------------------------------|-----------|-------------------------------|
| AFS                               | [FOCUS]   | At the first picture          |
| AI 0                              | [RELEASE] | At the hist picture           |
| AFF/AFC*5                         | [FOCUS]   | Normal focusing <sup>*6</sup> |
| / / / / / 0                       | [RELEASE] | Predicted focusing*7          |
| MF                                | —         | Focus set with Manual Focus   |

#### Focusing in Burst Mode

\*5 When the subject is dark or the burst speed is set to [SH], the focus is fixed on the first picture.

\*6 The burst speed may become slower because the camera is continuously focusing on the subject.

\*7 Burst speed takes priority, and focus is estimated within possible range.

# **Taking Pictures using Auto Bracket**

## Applicable modes: 🕼 🔊 PASM 🗝 C1C2C3🔗

Maximum of 7 pictures will be recorded with different exposure settings following the Exposure Compensation range every time the shutter button is pressed.

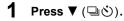

2 Press to ◄/► to select the Auto Bracket icon ([<sup>31/3</sup>], etc.), and then press ▲.

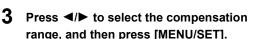

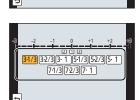

900 🗆 🖳 H 😽 🖓 🖳

٩.

More settings

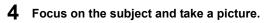

- A Auto Bracket indication
- If you press and hold the shutter button, the number of pictures that you set is taken.
- The Auto Bracket indication blinks until the number of pictures that you set is taken.
- The picture count is reset to [0] if you change the Auto Bracket setting or turn the camera off before all the pictures that you set are taken.

# ■ Changing the settings for [Single/Burst Settings], [Step] and [Sequence] in Auto Bracket

1 Select the menu.

 $\textbf{MENU} \rightarrow \quad [\textbf{Rec}] \rightarrow [\textbf{Auto Bracket}]$ 

- 2 Press ▲/▼ to select [Single/Burst Settings], [Step] or [Sequence] and then press [MENU/SET].
- **3** Press ▲/▼ to select the setting and then press [MENU/SET].
  - Exit the menu after it is set.

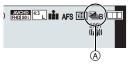

# **Taking Pictures with the Self-timer**

Applicable modes: M PASM = C1C2C3

- 1 Press ▼ (⊒.්).
- 2 Press ◄/► to select the self-timer icon ([<sup>©10</sup>], etc.), and then press ▲.
- **3** Press **◄**/**▶** to select the time setting for the self-timer, and then press [MENU/SET].

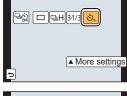

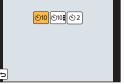

| Item        | Description of settings                                                                                                    |
|-------------|----------------------------------------------------------------------------------------------------|
| <u>ن</u>    | Picture is taken 10 seconds after shutter is pressed.                                                                                                    |
| <u>5</u> 10 | After 10 seconds the camera takes 3 pictures at about 2 seconds intervals.                                                                                                    |
| ڰ           | Picture is taken 2 seconds after shutter is pressed.<br>• When using a tripod, etc., this setting is a convenient way to avoid the jitter<br>caused by pressing the shutter button. |

**4** Press the shutter button halfway to focus and then press it fully to take the picture.

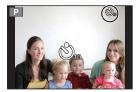

## **Optical Image Stabiliser**

The camera detects jitter during recording and automatically corrects it, so you can record images with reduced jitter.

There are two types of Optical Image Stabilisers, the one built into a lens and the one built into this unit. The Optical Image Stabiliser of either a lens or this unit will be enabled.

#### Compatible Optical Image Stabilisers

The Optical Image Stabiliser of either a lens or this unit works depending on the lens in use.

|                                                                                                    | Lens in use                                                                                                    | Optical Image Stabiliser<br>function                                           |     |
|----------------------------------------------------------------------------------------------------|----------------------------------------------------------------------------------------------------|--------------------------------------------------------------------------------|-----|
| Micro Four<br>Thirds mount                                                                                                    | Supporting the Optical Image<br>Stabiliser function<br>• The interchangeable lens<br>(H-FS1442A) supports the Optical<br>Image Stabiliser function.           | Only the Optical Image<br>Stabiliser function of the lens<br>will be enabled.  | P59 |
| specification<br>lens                                                                                                    | Not supporting the Optical Image<br>Stabiliser function<br>• The interchangeable lens<br>(H-H020A) does not support the<br>Optical Image Stabiliser function. | Only the Optical Image<br>Stabiliser function of this unit<br>will be enabled. | P60 |
| Four Thirds<br>mount<br>specification                                                                                                    | Supporting the Optical Image<br>Stabiliser function                                                                                                    | Only the Optical Image<br>Stabiliser function of the lens<br>will be enabled.  | P59 |
| lens<br>• Use a mount<br>adaptor<br>(DMW-MA1:<br>optional).                                                                                     | Not supporting the Optical Image<br>Stabiliser function                                                                                                    | Only the Optical Image<br>Stabiliser function of this unit<br>will be enabled. | P60 |
| Leica mount specification lens<br>• Use a Leica lens mount adaptor (DMW-MA2M,<br>DMW-MA3R: optional).                                           |                                                                                                    | Only the Optical Image<br>Stabiliser function of this unit<br>will be enabled. | P60 |
| Lenses other than those listed above that can be attached to this unit Only the Optical Image Stabiliser function of this unit will be enabled. |                                                                                                    |                                                                                | P60 |

## Using the Optical Image Stabiliser function of a lens

Applicable modes: 🕼 🗗 PASM 🕮 C1C2C3 🕮 🔗

A lens based on the Micro Four Thirds System standard/Four Thirds System standard equipped with the Optical Image Stabiliser function is required. (P58)

## **1** Select the menu.

 $MENU \rightarrow [Rec] \rightarrow [Stabilizer] \rightarrow [Operation Mode]$ 

### **2** Press $\blacktriangle/ \nabla$ to select the item and then press [MENU/SET].

| ltem                      | Description of settings                                                                                                    |
|---------------------------|----------------------------------------------------------------------------------------------------|
| [((((())))]<br>([Normal]) | Vertical and horizontal shake are compensated for.                                                                                                    |
| [(())]<br>([Panning])     | Camera shake is corrected for up/down movements. This mode is ideal<br>for panning (a method of taking pictures which involves turning the<br>camera to track the movements of a subject which continues to move<br>in a fixed direction). |
| [OFF]                     | [Stabilizer] does not work.<br>(This can be selected only when using a lens without the [O.I.S.]<br>switch.)                                                                                                    |

• Exit the menu after it is set.

• When using an optional interchangeable lens with an O.I.S. switch, it is possible to set to enable the Optical Image Stabiliser by switching the O.I.S. switch on the lens to [ON]. (At the time of purchase, it is initially set to [tens].)

## Using the Optical Image Stabiliser function of this unit

Applicable modes: I ▲ PASM = C1C2C3

#### If your lens does not support the Optical Image Stabiliser function or is not based on the Micro Four Thirds System standard/Four Thirds System standard, the Optical Image Stabiliser of this unit can be used. (P58)

• The Optical Image Stabiliser of this unit works only when taking pictures.

# If your lens is not based on the Micro Four Thirds System standard/Four Thirds System standard, make the following settings:

Set the [Shoot w/o Lens] to [ON]. (P88)

• Set the focal length of your lens in [Focal Length Set]. (P61)

- If a lens not based on the Micro Four Thirds System standard/Four Thirds System standard is in use when the Optical Image Stabiliser of this unit is available, a confirmation message for the focal length setting is displayed after this unit is turned on. Selecting [Yes] enables you to set [Focal Length Set] in [Stabilizer].

## Select the menu.

 $MENU \rightarrow [Rec] \rightarrow [Stabilizer]$ 

### Press $\blacktriangle/\nabla$ to select the item and then press [MENU/SET].

| Item                   | Description of settings                                 |                                                                                                    |  |
|------------------------|---------------------------------------------------------|----------------------------------------------------------------------------------------------------|--|
|                        | [(())]<br>([Normal])                                    | Vertical and horizontal shake are compensated for.                                                                                                    |  |
| [Operation<br>Mode]    | [≝ <sup>BODY</sup> ]<br>([Panning])                     | Camera shake is corrected for up/down movements. This<br>mode is ideal for panning (a method of taking pictures<br>which involves turning the camera to track the<br>movements of a subject which continues to move in a<br>fixed direction). |  |
|                        | [OFF]                                                   | [Stabilizer] does not work.                                                                                                    |  |
| [Focal<br>Length Set]* | The focal length of your lens can be set or registered. |                                                                                                    |  |

\* This item can be set only when your lens is not based on the Micro Four Thirds System standard/Four Thirds System standard.

• Exit the menu after it is set.

#### Setting the focal length of a lens

- When a lens based on the Micro Four Thirds System standard/Four Thirds System standard is in use, a focal length is set automatically.
- If your lens is based on the Micro Four Thirds System standard/Four Thirds System standard but does not have a communication function with the camera, set the focal length of the lens.

#### Preparations: Set the [Shoot w/o Lens] to [ON]. (P88)

#### 1 Select the menu.

#### $\texttt{MENU} \rightarrow \texttt{[Rec]} \rightarrow \texttt{[Stabilizer]}$

- 2 Press ▲/▼ to select [Focal Length Set] and then press [MENU/SET].
- 3 Select the focal length of your lens with  $\triangleleft/\triangleright$ .
  - A focal length ranging from 8 mm to 1000 mm can be set.
  - Set a focal length written on the body of your lens, etc.
  - If the focal length setting for your lens is not found, select a value close to the focal length of your lens.
  - If your lens is a zoom lens, select a value according to the focal length at the time of recording.
- 4 Press [MENU/SET].

#### Registering a focal length

- **1** Perform step **3** in "Setting the focal length of a lens".
- 2 Press ▼.
- 3 Press **◄**/► to select the focal length to be overwritten and then press [DISP.].
  - Confirmation screen is displayed. It is executed when [Yes] is selected.
  - Up to 3 focal length settings can be registered.
  - Exit the menu after it is set.

#### Setting a registered focal length

- 1 On the screen in step 3 of "Setting the focal length of a lens", press  $\mathbf{V}$ .
- 2 Press ◄/► to select the registered focal lengthand then press [MENU/SET].

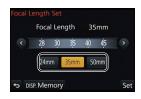

Focal Length

24mm 35mm 50mm

35mm

Set

# **Taking Pictures with the Zoom**

## Applicable modes: 🖍 🖈 PASM 🕮 C1C2C3 🖾 🔗

#### Types of zooms and recording magnification

| Feature                 | Optical Zoom                          | Extra Tele Conversion<br>(EX) (P85)                                                                         | Digital Zoom (P85)                                                 |
|-------------------------|---------------------------------------|----------------------------------------------------------------------------------------------------|--------------------------------------------------------------------|
| Recording magnification | Different depending on the lens used. | When taking still<br>pictures: Max. $2 \times^{*1}$<br>When recording motion<br>pictures: $2.4 \times^{*2}$ | When selecting [2×]<br>When selecting [4×]                         |
| Picture quality         | No deterioration                      | No deterioration                                                                                            | The higher the magnification level, the greater the deterioration. |

 $\pm 1$  When a picture size of [S] (4 M), aspect ratio of [4:3] is selected.

The magnification level differs depending on [Picture Size] and [Aspect Ratio] setting.

\*2 When recording quality setting [FHD/50p], [FHD/50i], [FHD/25p] or [FHD/24p] is selected.

# Taking pictures by using the flash

## Applicable modes: 👔 🚰 PASM 🕮 C1C2C3 🕮 🧄

#### Open/Close the built-in flash

Taking a picture using the flash becomes possible by opening the built-in flash.

(A) To open the flash

Slide the flash open lever.

B To close the flash

Press the flash until it clicks.

- Make sure to close the built-in flash when it is not in use.
- The flash setting is fixed to [⑤] while the flash is closed.

## **Changing Flash Mode**

## Applicable modes: 🕼 💣 PASM 🗰 C1C2C3 🕮 🧄

Set the built-in flash to match the recording. • Open the flash.

1 Select the menu.

 $MENU \rightarrow [Rec] \rightarrow [Flash]$ 

2 Press ▲/▼ to select [Flash Mode] and then press [MENU/SET].

3 Press ▲/▼ to select the item and then press [MENU/SET].

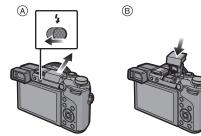

64 VQT5B09 (ENG)

# Switching the Playback Method

## Displaying multiple screens (Multi Playback)

### Rotate the rear dial left.

1 screen  $\rightarrow$  12 screens  $\rightarrow$  30 screens  $\rightarrow$  Calendar screen display

- It is possible to switch the playback screen by touching the following icons.
  - -[]]: 1 screen
  - -[]: 12 screens
  - -[30 screens

1

2

-[[CAL]: Calendar screen display

month is not displayed.

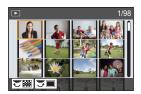

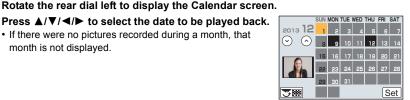

3 Press [MENU/SET] to display the images that are recorded in selected date.

· If there were no pictures recorded during a month, that

4 Press  $\blacktriangle / \bigtriangledown / \checkmark / \blacklozenge$  to select a picture and then press [MENU/SET].

• The screen can be switched gradually by dragging the screen up or down.

Displaying Pictures by Recording Date (Calendar Playback)

# **Using Playback Functions**

With this menu, you can use various playback functions such as cropping and other editing of recorded images, protect settings, etc.

## **Creating Still Pictures from a Motion Picture**

You can create a single still picture from a recorded motion picture.

## **1** Press ▲ to pause motion picture playback.

## 2 Press [MENU/SET].

- The same operation can be performed by touching [
- Confirmation screen is displayed. It is executed when [Yes] is selected.

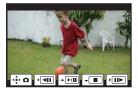

## Removing unnecessary parts [Clear Retouch]

You can erase unnecessary parts recorded on the pictures taken.

- The erasure operation can only be performed by touching. [Clear Retouch] automatically enables the touch operation.
- 1 Select the menu.

#### $\underline{MENU} \rightarrow [Playback] \rightarrow [Clear Retouch]$

#### 2 Press ◄/► to select a picture, and then press [MENU/SET].

#### **3** Drag your finger over the part you want to delete.

- The parts to be erased are coloured.
- Touching [Undo] will return the coloured part back to its previous state.
- 4 Touch [Set].
  - Preview screen is displayed.
- 5 Touch [Save] or press [MENU/SET].
  - Confirmation screen is displayed. It is executed when [Yes] is selected. Exit the menu after it is executed.

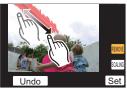

# What you can do with the Wi-Fi® function

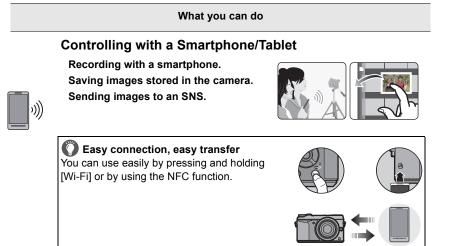

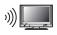

## Displaying pictures on a TV

## When sending images to Printer

#### When sending images to AV device

You can send pictures and motion pictures to AV devices in your house (home AV devices). You can also send them to the devices (external AV devices) of your family or friends living away from you via "LUMIX CLUB".

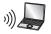

## When sending images to PC

### **Using Web services**

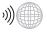

You can send pictures and motion pictures to an SNS, etc. via "LUMIX CLUB". By setting up automatic transfers of pictures and motion pictures to the [Cloud Sync. Service], you can receive the transferred pictures or motion pictures on a PC or smartphone.

• Please refer to "Operating Instructions for advanced features (PDF format)" for details.

Wi-Fi/NFC

# **Controlling with a Smartphone/Tablet**

You can remotely operate the camera using a smartphone/tablet.

You need to install "Panasonic Image App" (referred to as "Image App" from this point on) on your smartphone/tablet.

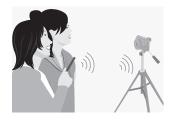

## Installing the smartphone/tablet app "Panasonic Image App"

The "Image App" is an application provided by Panasonic.

|                           | For Android <sup>™</sup> apps                                                                                                    | For iOS apps                                                                                                    |
|---------------------------|----------------------------------------------------------------------------------------------------|----------------------------------------------------------------------------------------------------|
| os                        | Android 2.2~Android 4.2*                                                                                                    | iOS 5.0~iOS 6.1                                                                                                    |
| Installation<br>procedure | <ol> <li>Connect your Android device<br/>to a network.</li> <li>Select "Google Play<sup>™</sup> Store".</li> <li>Enter "Panasonic Image App"<br/>into the search box.</li> <li>Select "Panasonic Image<br/>App" and install it.</li> </ol> | <ol> <li>Connect the iOS device to the network.</li> <li>Select "App Store<sup>SM</sup>".</li> <li>Enter "Panasonic Image App" into the search box.</li> <li>Select "Panasonic Image App" and install it.</li> </ol> |
|                           | The icon will be added to the menu.                                                                                                    | The icon will be added to the menu.                                                                                                    |

· Use the latest version.

• The service may not be able to be used properly depending on the type of smartphone/tablet being used. For information on the Image App, refer to the support site below.

http://panasonic.jp/support/global/cs/dsc/ (This Site is English only.)

- When downloading the app on a mobile network, high packet communication fees may be incurred depending on the details of your contract.
- ★ Connecting to this unit with [Wi-Fi Direct] requires Android OS 4.0 or higher and Wi-Fi Direct<sup>™</sup> support.

## Connecting to a smartphone/tablet

A connection can be easily established by pressing and holding [Wi-Fi] or by using the NFC function.

#### Preparations:

• Install the "Image App" in advance. (P67)

#### 1 Press and hold [Wi-Fi].

- The information (SSID and password) required for directly connecting your smartphone/tablet to this unit is displayed.
- Except for when connecting for the first time, the screen from the previous connection is displayed.
- The same screen can be displayed by selecting the following menu items.

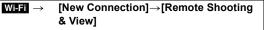

• To change the connection method, press [DISP.], and then select the connection method.

#### **2** Operate the smartphone/tablet.

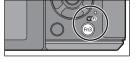

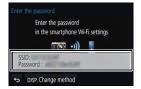

- Turn on the Wi-Fi function.
- Select the SSID that matches the one displayed on the screen of this unit, and then enter the password.
- Start "Image App". (P67)
  - When the connection is complete, live images being captured by the camera are displayed on the smartphone/tablet.

#### Connecting to a smartphone/tablet by using the NFC function

Using the NFC "Near Field Communication" function, you can easily transfer data necessary for a Wi-Fi connection between this camera and the smartphone/tablet.

#### Compatible models

This function can be used with the NFC compatible device with Android (OS version 2.3.3 or higher). (excluding some models)

 For information on the operation and settings of NFC-compatible smartphones/tablets, refer to the operating instructions of your device.

#### Preparation:

| • Set [NFC Operation] to [ON]. | <ul> <li>(On your smartphone/tablet)</li> <li>Check that your smartphone/tablet is a compatible model.</li> <li>Turn on the Wi-Fi function.</li> </ul> |
|--------------------------------|----------------------------------------------------------------------------------------------------|
|                                | <ul> <li>Install the "Image App" in advance. (P67)</li> </ul>                                                                                          |

#### 1 Launch "Image App" on your smartphone/tablet.

- 2 While [2] is displayed on the connection screen of the "Image App", touch the smartphone/tablet to [ 🖓 ] of this unit.
  - It may take time to complete the connection.
  - · When the smartphone/tablet has connected, an image of this camera will be displayed on the smartphone/tablet.
  - · If a connection attempt by touching fails, restart the "Image App", and then display the screen in step 1 again.
  - If a connection is established during single picture playback, the picture will be transferred to the smartphone/tablet. (P71)

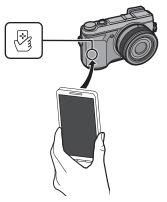

When connecting for the first time, the connection confirmation screen is displayed

- 1 When the connection confirmation screen is displayed on this unit, select [Yes]. 2
  - Touch the smartphone/tablet to [ 🖓 ] of the camera again.
  - The connected smartphone/tablet is registered to this camera.

## Taking pictures via a smartphone/tablet (remote recording)

### 1 Connect to a smartphone/tablet. (P68)

- 2 Select [<sup>128</sup><sup>12</sup>] on the smartphone/tablet.
  - The recorded images are saved in the camera.
  - · Motion pictures can also be recorded.
  - Some settings are not available.
  - The screen differs depending on the operating system.

# Saving images stored in the camera/Sending images in the camera to an SNS

- 1 Connect to a smartphone/tablet. (P68)
- 2 Select [ ] on the smartphone/tablet.

#### 3 Drag an image.

- The function can be assigned to the top, bottom, left or right according to your preference.
- If an image is touched, the picture will be played back in an enlarged size.

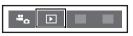

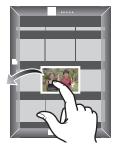

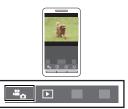

#### Transferring images stored in the camera easily

A Wi-Fi connection using NFC function is possible by touching the smartphone/tablet to this unit, and you can easily transfer images displayed on the screen.

An image can be sent on site immediately after taking it, so you can easily send it to the smartphone/tablet\* of your family or friend.

\* Installing the "Image App" is required for use.

| Preparation:                                                                        |                                                                                                    |  |
|-------------------------------------------------------------------------------------|----------------------------------------------------------------------------------------------------|--|
| (On the camera)<br>• Set [NFC Operation] to [ON].<br>• Set [Touch Sharing] to [ON]. | <ul> <li>(On your smartphone/tablet)</li> <li>Check that your smartphone/tablet is a compatible model.</li> <li>Turn on the Wi-Fi function.</li> <li>Install the "Image App" in advance. (P67)</li> </ul> |  |

- **1** Play back the picture you want to transfer to the smartphone/tablet in the camera.
- 2 Launch "Image App" on the smartphone/tablet at the transfer destination.
- 3 While [ऄ] is displayed on the connection screen of the "Image App", touch the smartphone/tablet to [ऄ] of this unit.
  - It may take time to complete the connection.
  - If a connection attempt by touching fails, restart the "Image App", and then display the screen in step 2 again.
  - They cannot be transferred as a batch.

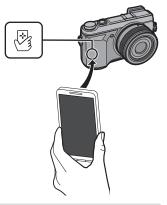

• Depending on the environment you are using, it may take a few minutes to complete the image transfer.

## Changing the connection method

To change the connection method, press [DISP.], and then select the connection method.

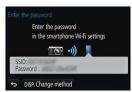

| Connection method | Description of settings                     |     |
|-------------------|---------------------------------------------|-----|
| [Via Network]     | Connects via a wireless access point.       | P73 |
| [Direct]          | Your device connects directly to this unit. | P75 |

# Via the network

You can select the method for connecting to a wireless access point.

\* WPS refers to a function that allows you to easily configure the settings related to the connection and security of wireless LAN devices. To check if the wireless access point you are using is compatible with WPS, refer to the manual of the wireless access point.

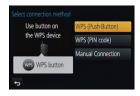

| Connection method   | Description of settings                                                                                                    |  |
|---------------------|----------------------------------------------------------------------------------------------------|--|
|                     | Save push button type wireless access point that is compatible with Wi-Fi Protected Setup <sup>™</sup> with a WPS mark.                                                                                                    |  |
| [WPS (Push-Button)] | Press the wireless access point<br>WPS button until it switches to WPS<br>mode.<br>• Refer to the wireless access point<br>instruction manual for details.                                                                                                    |  |
| [WPS (PIN code)]    | <ul> <li>Save PIN code type wireless access point that is compatible with Wi-Fi Protected Setup with a WPS mark.</li> <li>1 Select the wireless access point you are connecting to.</li> <li>2 Enter the PIN code displayed on the camera screen into the wireless access point.</li> <li>3 Press [MENU/SET].</li> <li>Refer to the wireless access point instruction manual for details.</li> </ul> |  |
| [Manual Connection] | Select this option when you are not sure about the WPS compatibility, or when you want to search for and connect to a wireless access point.<br>• Refer to P74 for details.                                                                                                    |  |

# If you are not sure about the WPS compatibility (connecting by [Manual Connection])

Search for available wireless access points.

- Confirm encryption key of the selected wireless access point if the network authentication is encrypted.
- When connecting by [Manual Input], confirm SSID, encryption type, encryption key of the wireless access point you are using.
- Select the wireless access point you are connecting to.
  - Pressing [DISP.] will search for a wireless access point again.
  - If no wireless access point is found, refer to "When connecting with [Manual Input]" on P74.
- 2 (If network authentication is encrypted) Enter the encryption key.

Select the destination (AP)
0024A5AFBF12
Manual Input
DISP. Update

When connecting with [Manual Input]

- **1** On the screen displayed in step **1** of "If you are not sure about the WPS compatibility (connecting by [Manual Connection])", select [Manual Input].
- 2 Enter the SSID of the wireless access point you are connecting to, then select [Set].
- **3** Select the network authentication type.
  - For information on network authentication, see the manual of the wireless access point.

### 4 Select the encryption type.

• The type of settings that can be changed may vary depending on the details of network authentication settings.

| Network authentication type | Encryption types that can be set |
|-----------------------------|----------------------------------|
| [WPA2-PSK]/[WPA-PSK]        | [TKIP]/[AES]                     |
| [Common Key]                | [WEP]                            |
| [Open]                      | [No Encryption]/[WEP]            |

5 (When an option other than [No Encryption] is selected) Enter the encryption key.

• Check the wireless access points instruction manual and settings when saving a wireless access point.

 Transmission speed may decrease, or may not be usable depending on the environment it is used in.

## **Direct connection**

You can select the method for connecting to the device you are using.

Select the connection method supported by your device.

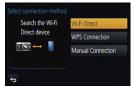

| Connection method   | Description of settings                                                                                                    |  |
|---------------------|----------------------------------------------------------------------------------------------------|--|
| [Wi-Fi Direct]      | <ol> <li>Set the device to Wi-Fi Direct<sup>™</sup> mode.</li> <li>Select [Wi-Fi Direct].</li> <li>Select the device to connect to.         <ul> <li>Read the operating instructions of your device for details.</li> </ul> </li> </ol> |  |
| [WPS Connection]    | <ul> <li>[WPS (Push-Button)]</li> <li>Select [WPS (Push-Button)].</li> <li>Set the device to WPS mode.</li> <li>You can wait longer for a connection by pressing the [DISP.] button on this unit.</li> </ul>                            |  |
|                     | [WPS (PIN code)]12Enter the PIN code of the device into this unit.                                                                                                    |  |
| [Manual Connection] | Enter the SSID and password into the device. The SSID and password are displayed on the connection waiting screen of this unit.                                                                                                    |  |

# About the supplied software

The supplied CD-ROM includes the following software. Install the software on to your computer before use.

### • PHOTOfunSTUDIO 9.2 PE (Windows XP/Vista/7/8)

This software allows you to manage images. For example, you can send pictures and motion pictures to a PC and sort them by recording date or model name. You can also perform operations such as writing images to a DVD, processing and correcting images, and editing motion pictures.

### SILKYPIX Developer Studio (Windows XP/Vista/7/8, Mac OS X v10.4/v10.5/v10.6/v10.7/v10.8)

This is software to edit RAW format images.

Edited images can be saved in a format (JPEG, TIFF, etc.) that can be displayed on a personal computer.

For details on how to use the SILKYPIX Developer Studio, refer to the "Help" or the Ichikawa Soft Laboratory's support website:

http://www.isl.co.jp/SILKYPIX/english/p/support/

#### LoiLoScope 30 day full trial version (Windows XP/Vista/7/8)

LoiLoScope is a video editing software where that draws out the full power of your PC. Creating videos is as easy as organizing cards on top of a desk. Use your music, picture and video files to create videos to share with your friends and family by burning it to a DVD, uploading it to websites, or simply share your videos with your friends via e-mail.

- This will only install a shortcut to the trial version download site.

For more information on how to use LoiLoScope, read the LoiLoScope manual available for download at the link below. Manual URL: http://loilo.tv/product/20

### Installing supplied software

• Before inserting the CD-ROM, close all running applications.

# **1** Check the environment of your PC.

• Operating environment of "PHOTOfunSTUDIO 9.2 PE"

```
- OS:
Windows<sup>®</sup> XP (32bit) SP3,
Windows Vista<sup>®</sup> (32bit) SP2,
Windows<sup>®</sup> 7 (32bit/64bit) or SP1,
Windows<sup>®</sup> 8 (32bit/64bit)
```

-CPU:

Pentium<sup>®</sup> III 500 MHz or higher (Windows<sup>®</sup> XP),

Pentium<sup>®</sup> III 800 MHz or higher (Windows Vista<sup>®</sup>),

```
Pentium<sup>®</sup> III 1 GHz or higher (Windows<sup>®</sup> 7/Windows<sup>®</sup> 8)
```

- Display:

1024  $\times$  768 pixels or more (1920  $\times$  1080 pixels or more recommended)

-RAM:

512 MB or more (Windows® XP/Windows Vista®),

1 GB or more (Windows<sup>®</sup> 7 32bit/Windows<sup>®</sup> 8 32bit),

- 2 GB or more (Windows<sup>®</sup> 7 64bit/Windows<sup>®</sup> 8 64bit)
- -Free hard disk space:
  - 450 MB or more for installing software
- Refer to the operating instructions of "PHOTOfunSTUDIO" (PDF) for further operating environment.
- For details on SILKYPIX Developer Studio 3.1 SE, please read the support site given on P76.

# **2** Insert the CD-ROM with the supplied software.

• When you insert the supplied CD-ROM, the install menu will start.

# **3** Click on the [Recommended Installation].

• Proceed with installation according to messages appearing on the screen.

• The software compatible with your PC will be installed.

• On the Mac, SILKYPIX can be installed manually.

- Insert the CD-ROM with the supplied software.
- 2 Double-click on the automatically displayed folder.

3 Double-click the icon in the application folder.

## **(2)** Not available in these cases:

• "PHOTOfunSTUDIO" and "LoiLoScope" are not compatible with Mac.

# Monitor Display/Viewfinder Display

• The following images are examples of when the display screen is set to [[\_\_\_\_] (monitor style) in the monitor.

## In recording

|                                                                         |                                                              | Ð             | Card (displayed only during recording) |
|-------------------------------------------------------------------------|--------------------------------------------------------------|---------------|----------------------------------------|
|                                                                         |                                                              | 8m30s         | Elapsed recording time*                |
|                                                                         |                                                              | ۲             | Simultaneous recording indicator       |
| k                                                                       |                                                              | PEAK H REAK L | Peaking                                |
| ₿₽/1.7                                                                  | 60 ≥ 200 AWB, 9 <mark>8</mark>                               |               | Highlight Shadow                       |
| 0                                                                       |                                                              | HDR           | HDR                                    |
|                                                                         |                                                              | <b>E</b>      | Multi exposure                         |
| S M 🖶 P                                                                 | Recording Mode                                               |               | Digital Zoom                           |
|                                                                         |                                                              | Ē             | Electronic shutter                     |
| C1                                                                      | Custom settings                                              | à             | Overheat indicator                     |
| STD. VIVD INAT                                                          | Photo Style                                                  |               |                                        |
| ば                                                                       | Creative control                                             |               |                                        |
|                                                                         | adjustment display                                           |               |                                        |
| <b>\$</b> \$⊚ <b>\$</b> <sup>\$</sup> <b>\$</b> <sup>\$</sup> <b>\$</b> | Flash Mode                                                   |               |                                        |
| ₽2nd ₩L                                                                 | Flash                                                        |               |                                        |
| AVCHD<br>EX (PHD SO)                                                    | Extra Tele Conversion<br>(when recording motion<br>pictures) |               |                                        |
| AVCHD<br>FTD 501                                                        | Recording format/<br>Recording quality                       |               |                                        |
| 4:3 L                                                                   | Picture size/<br>Aspect Ratio                                |               |                                        |
| 4:3<br>EM                                                               | Extra Tele Conversion<br>(when taking still pictures)        |               |                                        |

 $\ast~$  "m" is an abbreviation for minute and "s" for second.

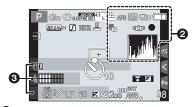

### 0

| = <b>≛= _±</b> _ RAW | Quality                                                    |
|----------------------|------------------------------------------------------------|
| AFS AFF AFC          | Focus Mode                                                 |
|                      | AF Mode                                                    |
|                      | Face Recognition                                           |
| AFL                  | AF Lock                                                    |
| QSH QH QM QL         | Burst                                                      |
| <b>≥</b> B           | Auto Bracket                                               |
|                      | Self-timer                                                 |
| 4                    | Battery indication                                         |
| ů<br>M               | Picture Mode (Still picture priorities)                    |
| BODY<br>((山))) ((山)) | Optical Image Stabiliser                                   |
| ((6))                | Jitter alert                                               |
| •                    | Recording state (Flashes<br>red.)<br>Focus (Lights green.) |
| 8                    | Time Lapse Shot                                            |
| L. 1 <sup>4</sup>    | Histogram                                                  |

# 0

Name\*1

Number of days that have passed since the departure date<sup>\*2</sup>

Age\*1

Location\*2

Current date and time/ : Travel destination setting<sup>\*2</sup>

- \*1 This is displayed for about 5 seconds when the camera is turned on if the [Profile Setup] setting is set.
- \*2 This is displayed for about 5 seconds when the camera is turned on, after setting the clock and after switching from Playback Mode to Recording Mode.

| P 🐝                    | TO () EX AFS 143 L & AFS 100 CH (                                            | 6                                   |                                                |
|------------------------|------------------------------------------------------------------------------|-------------------------------------|------------------------------------------------|
|                        |                                                                              | TM                                  | Dial operation guide                           |
|                        |                                                                              | вкт<br>AWB <b>•</b>                 | White Balance Bracket                          |
|                        |                                                                              |                                     | White Balance Fine<br>Adjustment               |
| ASL R                  | <u>21.7 60</u> <u>≥020</u> <u>200</u> <u>200</u> <u>50</u> <u>6</u> <u>6</u> | ጶ�ॖऀढ़ॱॣऀ<br>ॗ <sup>┉</sup> ॏॖॖॎऀऀॣ | White Balance                                  |
| 4                      | 0                                                                            |                                     | Colour                                         |
|                        | AF area                                                                      | 98                                  | Number of recordable<br>pictures <sup>*2</sup> |
| +                      | Spot metering target                                                         | R8m30s                              | Available recording time <sup>*2, 3</sup>      |
| $\textcircled{O}_{10}$ | Self-timer*1                                                                 | <                                   | Touch tab*4                                    |
| L                      | Mic level display                                                            | <br>Fi                              | Touch tab*4                                    |
| ٦.                     | Silent Mode                                                                  |                                     | Touch tab*4                                    |
| AEL                    | AE Lock                                                                      | 7                                   |                                                |
| 0                      | Metering Mode                                                                |                                     | Touch tab*4                                    |
| P/                     | Programme Shift                                                              |                                     | Touch tab*4                                    |
| 1.7                    | Aperture value                                                               |                                     | Touch tab*4                                    |
| 60                     | Shutter speed                                                                | 6                                   |                                                |
|                        | Exposure compensation value                                                  | Exposure me                         | eter                                           |
| ₩±0                    | Brightness                                                                   | Focal distant                       | ce display                                     |
| _                      | Manual Exposure Assistance                                                   | Step zoom                           |                                                |
| 200                    | ISO sensitivity                                                              |                                     |                                                |

 $\pm 1$  This is displayed during countdown.

\*2 It is possible to switch the display between the number of recordable pictures and available recording time with the [Remaining Disp.] setting in the [Custom] menu.

 $\pm 3$  "m" is an abbreviation for minute and "s" for second.

\*4 Only displayed in the monitor.

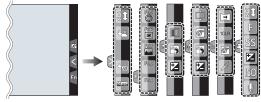

• Only displayed in the monitor.

| Touch zoom                | One point colour                 |
|---------------------------|----------------------------------|
| Touch Shutter             | Position of the light source     |
| Touch AE                  | Creative control adjustment      |
| Peaking                   | Panorama shot direction          |
| Fn5 (Function button)     | Selects an image effect (filter) |
| Fn6 (Function button)     | No<br>Effect                     |
| Fn7 (Function button)     | F Aperture value                 |
| Fn8 Fn8 (Function button) | SS Shutter speed                 |
| Fn9 Fn9 (Function button) | ISO sensitivity                  |
| Colour                    | Microphone level adjustment      |
| Defocus control function  |                                  |
| Brightness                |                                  |

Type of defocus ([Miniature Effect])

# In playback

| 0- * ~<br>3- 0 181 | 9 plc.                                                 |  |  |
|--------------------|--------------------------------------------------------|--|--|
|                    | Playback Mode                                          |  |  |
| Оп                 | Protected picture                                      |  |  |
| <b>°</b> 8-1       | Number of prints                                       |  |  |
| *                  | Favourites                                             |  |  |
| \\$<br>₽           | Cable disconnect prohibit icon                         |  |  |
| A )                | Motion picture playback                                |  |  |
|                    | Play panorama                                          |  |  |
|                    | Continuous Burst Picture<br>Group Playback             |  |  |
|                    | Continuous [Time Lapse Shot]<br>Picture Group Playback |  |  |
|                    | Continuous playback of the Stop Motion Animation Group |  |  |
|                    | Stamped with text indication                           |  |  |
| 8m30s              | Elapsed playback time*1                                |  |  |
| 0                  |                                                        |  |  |
| 4:3 L              | Picture size/<br>Aspect Ratio                          |  |  |

| 0                       |                                                                |  |
|-------------------------|----------------------------------------------------------------|--|
| ľ                       | Clear Retouch completed icon                                   |  |
|                         | Currently retrieving<br>information icon                       |  |
| ►                       | Playback (Motion Pictures)                                     |  |
| 💼 1ST DAY               | Number of days that have<br>passed since the departure<br>date |  |
|                         | Burst Picture Group Display                                    |  |
|                         | [Time Lapse Shot] Picture<br>Group Display                     |  |
|                         | Display for the Stop Motion<br>Animation Group                 |  |
| Ĭ.                      | Silent Mode                                                    |  |
| 1 month 10days          | Age                                                            |  |
|                         | Multi Playback                                                 |  |
| 1                       | Delete                                                         |  |
| 4                       |                                                                |  |
| Name <sup>*2</sup>      |                                                                |  |
| Location*2              |                                                                |  |
| Title <sup>*2</sup>     |                                                                |  |
| 6                       |                                                                |  |
| Recording information*3 |                                                                |  |
|                         |                                                                |  |

- \*1 "m" is an abbreviation for minute and "s" for second.
- \*2 It is displayed in order of [Title], [Location], [Name] ([Baby1]/[Baby2], [Pet]), [Name] ([Face Recog.]).
- \*3 This is not displayed for motion pictures recorded in [AVCHD].

| AVCHD<br>FHD 50i | Recording format/<br>Recording quality      |
|------------------|---------------------------------------------|
| ■                | Quality                                     |
|                  | Battery indication                          |
| 1/98             | Picture number/Total pictures               |
| 9 pic.           | Number of pictures in burst                 |
| 8m30s            | Motion picture recording time <sup>*1</sup> |

# Detailed information display

|                   | ·                                                  |                                         |                            |
|-------------------|----------------------------------------------------|-----------------------------------------|----------------------------|
|                   | ,,,,,,,,,,,,,,,,,,,,,,,,,,,,,,,,,,,,,,,            | P :∺t. ( )<br>00 1.DEC.2013<br>100-0001 |                            |
| 0                 |                                                    | 0                                       |                            |
| Recording i       | nformation                                         | Recorded da                             | te and time/World Time     |
| OFF               | Intelligent Dynamic Range<br>Control <sup>*1</sup> | 6                                       |                            |
|                   |                                                    | 4:3                                     | Picture size/              |
| HDR               | HDR*2                                              |                                         | Aspect Ratio               |
| I.R <sup>ef</sup> | Intelligent Resolution                             | = <b>≛= _≭</b> _ RAW                    | Quality                    |
| []                | Shading Compensation*2                             | s<br>RGB                                | Colour space <sup>*2</sup> |
|                   |                                                    | 100-001                                 | Folder/File number*1       |

### Histogram display

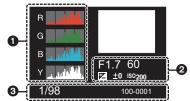

# Image: Constraint of the second second se

- $\pm 1$  This is not displayed for motion pictures recorded in [AVCHD].
- $\pm 2$  This is not displayed for motion pictures.

# Menu list

# [Rec]

This menu lets you set the aspect ratio, number of pixels and other aspects of the pictures you are recording.

• [Photo Style], [Metering Mode], [Highlight Shadow], [i.Dynamic], [i.Resolution] and [Digital Zoom] are common to both the [Rec] menu and [Motion Picture] menu. Changing these settings in one of these menus is reflected in other menu.

| [Photo Style]                                                                                                    | You can select effects to match the type of image you wish to record. You can adjust the colour and image quality of the effects. (P43) |  |  |
|----------------------------------------------------------------------------------------------------|----------------------------------------------------------------------------------------------------|--|--|
| [Aspect Ratio]                                                                                                    | Sets the aspect ratio of the image. (P46)                                                                                               |  |  |
| [Picture Size]                                                                                                    | Set the number of pixels. (P47)                                                                                                    |  |  |
| [Quality]                                                                                                    | tet the compression rate at which the pictures are to be stored.<br>P47)                                                                |  |  |
| [Metering Mode]                                                                                                    | Sets the light metering method for measuring brightness.                                                                                |  |  |
| [Burst Rate]                                                                                                    | Sets the burst speed for burst recording.                                                                                               |  |  |
| [Auto Bracket]                                                                                                    | Sets single/burst recording, compensation range and recording sequence for Auto Bracket recording. (P56)                                |  |  |
| [Self Timer]                                                                                                    | Sets the manner in which the self-timer works. (P57)                                                                                    |  |  |
| [Highlight Shadow] You can adjust the brightness of bright and dark portions image while checking the brightness on the screen. (P4                                               |                                                                                                    |  |  |
| [i.Dynamic] (Intelligent<br>dynamic range control)                                                                                                    | Adjusts the contrast and exposure.                                                                                                    |  |  |
| [i.Resolution]                                                                                                    | Records pictures with more defined outlines and sense of<br>clarity.                                                                    |  |  |
| [HDR]                                                                                                    | You can combine 3 pictures with different levels of exposure into a single picture with rich gradation.                                 |  |  |
| [Multi Exp.]                                                                                                    | Gives an effect like multi exposure. (up to 4 times equivalent per a single image)                                                      |  |  |
| [Time Lapse Shot] You can set the recording start time, the recording inter<br>the number of pictures, and automatically record subject<br>as animals and plants as time elapses. |                                                                                                    |  |  |

| [Stop Motion Animation] | A stop motion picture is created by splicing pictures together.                                                                                     |
|-------------------------|----------------------------------------------------------------------------------------------------|
| [Panorama Settings]     | Sets the recording direction and image effect for panorama recording.                                                                               |
| [Electronic Shutter]    | The shutter sound can be turned off for recording in a quiet environment.                                                                           |
| [Shutter Delay]         | To reduce the influence of hand shake, the shutter is released<br>when a specified time period has elapsed since the shutter<br>button was pressed. |
| [Flash]                 | Sets the manner in which the flash works. (P63)                                                                                                    |
| [Red-Eye Removal]       | Automatically detects red-eye caused by the flash and corrects the image data accordingly.                                                          |
| [ISO Limit Set]         | When the ISO sensitivity is set to [AUTO] or [ <b>1</b> 50], an optimal ISO sensitivity is set with the selected value as an upper limit.           |
| [ISO Increments]        | The ISO sensitivity settings values changes in steps of 1/3 EV or 1 EV.                                                                             |
| [Extended ISO]          | ISO sensitivity can be set up to minimum [ISO125].                                                                                                  |
| [Long Shtr NR]          | You can eliminate the noise caused by recording with a slower shutter speed.                                                                        |
| [Shading Comp.]         | If the screen periphery darkens as a result of lens characteristics, the brightness in this region will be corrected.                               |
| [Ex. Tele Conv.]        | When the number of pixels is set to anything other than [L], the Tele effect is increased without degradation in image quality.                     |
| [Digital Zoom]          | Increases the Tele effect. The higher the level of magnification, the greater the degradation in image quality.                                     |
| [Color Space]           | Set this when you want to correct the colour reproduction of the recorded pictures on a PC, printer etc.                                            |
| [Stabilizer]            | When camera shake is sensed during recording, the camera corrects it automatically.                                                                 |
| [Face Recog.]           | Sets the focus and exposure automatically prioritising registered faces.                                                                            |
| [Profile Setup]         | If you set the name and birthday of your baby or pet in advance, you can record their name and age in months and years in the images.               |

# [Motion Picture]

This menu lets you set the [Rec Format], [Rec Quality], and other aspects for motion picture recording.

• [Photo Style], [Metering Mode], [Highlight Shadow], [i.Dynamic], [i.Resolution] and [Digital Zoom] are common to both the [Rec] menu and [Motion Picture] menu. Changing these settings in one of these menus is reflected in other menu.

-For details, refer to the explanation for the corresponding setting in the [Rec] menu.

| [Rec Format]       | Sets the file format for the motion pictures you record.                                   |
|--------------------|--------------------------------------------------------------------------------------------|
| [Rec Quality]      | This sets up the picture quality of motion pictures.                                       |
| [Exposure Mode]    | Select the method for setting the aperture value and shutter speed in Creative Video Mode. |
| [Picture Mode]     | Sets the recording method for still pictures during motion picture recording.              |
| [Continuous AF]    | Continues to focus on the subject for which focus has been achieved.                       |
| [Rec Highlight]    | White saturated areas appear blinking in black and white.                                  |
| [Ex. Tele Conv.]   | Increases the Tele effect. (P62)                                                           |
| [Flkr Decrease]    | The shutter speed can be fixed to reduce the flicker or striping in the motion picture.    |
| [Silent Operation] | Enables touch operations to allow silent use while recording motion pictures.              |
| [Mic Level Disp.]  | Set whether or not the mic levels are displayed on the recording screen.                   |
| [Mic Level Adj.]   | Adjust the sound input level to 4 different levels.                                        |
| [Wind Cut]         | This prevents the recording of wind-noise automatically.                                   |

# [Custom]

Operation of the unit, such as displaying of the screen and button operations, can be set up according to your preferences. Also, it is possible to register the modified settings.

| [Cust.Set Mem.] | Registers the current camera settings as custom set.                            |
|-----------------|---------------------------------------------------------------------------------|
| [Silent Mode]   | Disables operational sounds and output of light at once.                        |
|                 | Sets the fixed content for focusing and exposure when the AF/<br>AE lock is on. |

| This will set the operation of [AF/AE LOCK] button when taking a picture with fixed focus or exposure.                                                                        |
|----------------------------------------------------------------------------------------------------|
| Set whether or not the focus is adjusted automatically when the shutter button is pressed halfway.                                                                            |
| The shutter will immediately fire when the shutter button is pressed halfway.                                                                                                 |
| Sets the focus method. (P48)                                                                                                    |
| Speeds up the focusing that takes place when you press the shutter button.                                                                                                    |
| The camera automatically adjusts the focus when the eye sensor is active.                                                                                                    |
| Sets the time for which the screen is enlarged when the shutter button is pressed halfway with Auto Focus Mode set to $[+]$ .                                                 |
| AF assist lamp will illuminate the subject when the shutter<br>button is pressed half-way making it easier for the camera to<br>focus when recording in low light conditions. |
| Moves the AF area or MF assist using the cursor button when recording.                                                                                                    |
| It will set so no picture can be taken when it is out of focus.                                                                                                    |
| You can set the focus manually after the automatic focus has finished.                                                                                                    |
| Sets the display method of MF Assist (enlarged screen).                                                                                                    |
| When you set the focus manually, an MF guide that allows you to check the direction to achieve focus is displayed.                                                            |
| In-focus portions are highlighted when focus is being adjusted manually.                                                                                                    |
| This allows you to set either to display or not display the histogram.                                                                                                    |
| This will set the pattern of guide lines displayed when taking a picture.                                                                                                    |
| When the Auto Review function is activated or when playing back, white saturated areas appear blinking in black and white.                                                    |
|                                                                                                    |

| [Constant Preview]    | You can check the effects of the chosen aperture and shutter speed on the recording screen in Manual Exposure Mode.                                                                                                    |
|-----------------------|----------------------------------------------------------------------------------------------------|
| [Expo.Meter]          | Set whether or not to display the exposure meter.                                                                                                    |
| [Dial Guide]          | Set whether or not to display the dial operation guide.                                                                                                    |
| [LVF Disp.Style]      | This will set the display style of the viewfinder.                                                                                                    |
| [Monitor Disp. Style] | This will set the display style of the monitor.                                                                                                    |
| [Monitor Info. Disp.] | Display the recording information screen.                                                                                                    |
| [Rec Area]            | This changes the angle of view during motion picture recording and still picture recording.                                                                                                    |
| [Remaining Disp.]     | This will switch display between the number of recordable pictures and available recording time.                                                                                                    |
| [Auto Review]         | Set the length of time that the picture is displayed after taking the still picture.                                                                                                    |
| [Fn Button Set]       | You can assign frequently-used functions to particular buttons or icons. (P24)                                                                                                    |
| [Q.MENU]              | Switch the setting method of Quick Menu. (P23)                                                                                                    |
| [Dial Set.]           | Changes the operation methods of the front dial and rear dial.                                                                                                    |
| [Video Button]        | Enables/disables the motion picture button.                                                                                                    |
| [Power Zoom Lens]     | Sets the screen display and lens operations when using an interchangeable lens that is compatible with power zoom (electrically operated zoom).                                                                        |
| [Eye Sensor]          | This will set the sensitivity of the eye sensor.<br>This will set whether to automatically switch the display from<br>the Monitor to the Viewfinder when your eye or an object is<br>brought closer to the eye sensor. |
| [Touch Settings]      | Enables/disables the Touch operation.                                                                                                    |
| [Touch Scroll]        | This allows you to set the speed of continuously forwarding or rewinding pictures using touch operation.                                                                                                    |
| [Menu Guide]          | Set the screen that is displayed when the mode dial is set to $\[mathbb{m}]$ and $\[mathbb{d}]$ .                                                                                                    |
| [Shoot w/o Lens]      | Sets whether or not the shutter can be released when no lens is attached to the main body.                                                                                                    |

# [Setup]

This menu lets you perform the clock settings, select the operating beep tone settings and set other settings which make it easier for you to operate the camera. You can also configure the settings of Wi-Fi related functions.

| [Clock Set]                        | Setting Date/Time.                                                                                   |
|------------------------------------|----------------------------------------------------------------------------------------------------|
| [World Time]                       | Sets the times for the region where you live and your holiday destination.                           |
| [Travel Date]                      | Departure date and return date of the trip as well as the name of the travel destination can be set. |
| [Wi-Fi]                            | Configure the each setting for Wi-Fi functions.                                                      |
| [Beep]                             | Set the volume for electronic noises and the electronic shutter noise.                               |
| [Speaker Volume]                   | Adjust the volume of the speaker to any of 7 levels.                                                 |
| [Monitor Display]/<br>[Viewfinder] | Brightness, colour, or red or blue tint of the Monitor/viewfinder is adjusted.                       |
| [Monitor Luminance]                | Set the monitor brightness to suit the amount of surrounding light.                                  |
| [Economy]                          | Suppresses the unit's power consumption to prevent the battery from being run down.                  |
| [USB Mode]                         | Sets the communication method when connecting using the USB connection cable (supplied).             |
| [Output]                           | This sets how the unit connects to a television etc.                                                 |
| [VIERA Link]                       | Equipment that supports the VIERA Link will connect automatically.                                   |
| [3D Playback]                      | Set the output method for 3D pictures.                                                               |
| [Menu Resume]                      | Stores the location of the last-used menu item for each menu.                                        |
| [Menu Background]                  | Set the background colour for the menu screen.                                                       |
| [Menu Information]                 | Descriptions of menu items or their settings are displayed on the menu screen.                       |

| [Language]             | Set the language displayed on the screen.                                                                         |
|------------------------|----------------------------------------------------------------------------------------------------|
| [Version Disp.]        | This enables the firmware versions of the camera and lens to be checked.                                          |
| [Exposure Comp. Reset] | An exposure value can be reset when the recording mode is changed or the camera is turned off.                    |
| [Self Timer Auto Off]  | Sets whether or not to cancel the self-timer when this unit is turned off.                                        |
| [No.Reset]             | Returns the image file number to 0001.                                                                            |
| [Reset]                | The recording or setup/custom settings are reset to the default.                                                  |
| [Reset Wi-Fi Settings] | Reset all settings in the [Wi-Fi] menu to factory default settings.<br>(excluding [LUMIX CLUB])                   |
| [Pixel Refresh]        | It will perform optimisation of imaging device and image processing.                                              |
| [Sensor Cleaning]      | Dust reduction to blow off the debris and dust that have affixed to the front of the imaging device is performed. |
| [Format]               | The card is formatted. (P19)                                                                                      |

# [Playback]

This menu lets you set the Protection, Cropping or Print Settings, etc. of recorded pictures.

| [2D/3D Settings]      | Switches the playback method for 3D images.                                                                                              |
|-----------------------|----------------------------------------------------------------------------------------------------|
| [Slide Show]          | Selects the type etc. of the images and plays back in order.                                                                             |
| [Playback Mode]       | Selects the type etc. of the images and plays back only particular images.                                                               |
| [Location Logging]    | The location information (longitude/latitude) acquired by the smartphone/tablet can be sent to the camera and written in images.         |
| [Clear Retouch]       | You can erase unnecessary parts recorded on the pictures taken. (P65)                                                                    |
| [Title Edit]          | Input texts (comments) on the recorded pictures.                                                                                         |
| [Text Stamp]          | Stamps the recorded pictures with recording date and time, names, travel destination, travel date, etc.                                  |
| [Video Divide]        | Splits the recorded motion picture in two.                                                                                               |
| [Time Lapse Video]    | Creates a motion picture from a set of group pictures recorded with the [Time Lapse Shot].                                               |
| [Stop Motion Video]   | Creates a motion picture from the Stop Motion Animation group.                                                                           |
| [Resize]              | Reduces the image size (number of pixels).                                                                                               |
| [Cropping]            | Crops the recorded image.                                                                                                    |
| [Rotate]              | Rotate pictures manually in 90° steps.                                                                                                   |
| [Rotate Disp.]        | This mode allows you to display pictures vertically if they were recorded holding the camera vertically.                                 |
| [Favorite]            | Marks can be added to images, and images can be set as favourites.                                                                       |
| [Print Set]           | Sets the images for printing and the number of prints.                                                                                   |
| [Protect]             | Protects images to prevent deletion by mistake.                                                                                          |
| [Face Rec Edit]       | Removes or changes information relating to personal identity.                                                                            |
| [Delete Confirmation] | This sets which option, [Yes] or [No], will be highlighted first<br>when the confirmation screen for deleting a picture is<br>displayed. |

# **Specifications**

Specifications are subject to change without notice.

## Digital Camera Body (DMC-GX7):

Information for your safety

| Power Source:      | DC 8.4 V                                                                                                    |
|--------------------|----------------------------------------------------------------------------------------------------|
| Power Consumption: | <ul> <li>2.5 W (When recording with LCD Monitor)</li> <li>[When the Interchangeable lens (H-H020A) is used]</li> <li>2.4 W (When recording with LCD Monitor)</li> <li>[When the Interchangeable lens (H-FS1442A) is used]</li> <li>1.8 W (When playing back with LCD Monitor)</li> <li>[When the Interchangeable lens (H-H020A) is used]</li> <li>1.7 W (When playing back with LCD Monitor)</li> <li>[When the Interchangeable lens (H-FS1442A) is used]</li> </ul> |

| Camera effective<br>pixels | 16,000,000 pixels                                                                                                    |
|----------------------------|----------------------------------------------------------------------------------------------------|
| Image sensor               | 4/3" Live MOS sensor, total pixel number 16,840,000 pixels, Primary colour filter                                                                                                    |
| Digital Zoom               | Max. 4×                                                                                                    |
| Extra Tele Conversion      | When taking still pictures:<br>Max. $2 \times$ (When a picture size of [S] (4 M), aspect ratio of [4:3] is selected.)<br>When recording motion pictures:<br>$2.4 \times /3.6 \times /4.8 \times$ |
| Focus                      | Auto Focus/Manual Focus,<br>Face Detection/AF Tracking/23-area-focusing/<br>1-area-focusing/Pinpoint (Touch focus area selection<br>possible)                                                    |
| Shutter system             | Focal-plane shutter                                                                                                    |

| Burst recording      |                                                                                                    |
|----------------------|----------------------------------------------------------------------------------------------------|
| Burst speed          | Mechanical shutter:                                                                                                    |
|                      | 5 pictures/second (High speed),                                                                                                    |
|                      | 4 pictures/second (Middle speed),                                                                                                    |
|                      | 2 pictures/second (Low speed)                                                                                                    |
|                      | Electronic shutter:                                                                                                    |
|                      | 40 pictures/second (Super high speed),                                                                                                    |
|                      | 10 pictures/second (High speed),                                                                                                    |
|                      | 4 pictures/second (Middle speed),                                                                                                    |
|                      | 2 pictures/second (Low speed)                                                                                                    |
| Number of            | Max. 9 pictures (when there are RAW files)                                                                                                    |
| recordable pictures  | Depends on the capacity of the card                                                                                                    |
|                      | (when there are no RAW files)                                                                                                    |
| ISO sensitivity      | AUTO/ ISO/125*/200/400/800/1600/3200/6400/12800/25600                                                                                                    |
| (Standard Output     | (1/3 EV step change possible)                                                                                                    |
| Sensitivity)         | *Only available when [Extended ISO] is set.                                                                                                    |
| Minimum Illumination | Approx. 5 lx (when i-Low light is used, the shutter speed is 1/25th of a second)                                                                                               |
|                      | [When the Interchangeable lens (H-H020A) is used]                                                                                                    |
|                      | Approx. 9 Ix (when i-Low light is used, the shutter speed is                                                                                                    |
|                      | 1/25th of a second)                                                                                                    |
|                      | [When the Interchangeable lens (H-FS1442A) is used]                                                                                                    |
| Shutter speed        | B (Bulb) (Max. approx. 120 seconds), 60 seconds to 1/8000th<br>of a second<br>Taking still pictures during motion picture recording:                                           |
|                      | Motion picture priorities: 1/25th of a second to 1/16000th of a second<br>Still picture priorities: B (Bulb) (Max. approx. 120 seconds),<br>60 seconds to 1/8000th of a second |
| Metering range       | EV 0 to EV 18                                                                                                    |
| White Balance        | Auto White Balance/Daylight/Cloudy/Shade/Incandescent<br>lights/Flash/White set1/White set2/White Balance K set                                                                |
| Exposure (AE)        | Programme AE (P)/Aperture-priority AE (A)/Shutter-priority<br>AE (S)/Manual exposure (M)/AUTO                                                                                  |
|                      | Exposure Compensation (1/3 EV Step, $-5$ EV to $+5$ EV)                                                                                                    |
| Metering Mode        | Multiple/Centre weighted/Spot                                                                                                    |
| Monitor              | 3.0" TFT LCD (3:2) (Approx. 1,040,000 dots)                                                                                                    |
|                      | (field of view ratio about 100%)                                                                                                    |
|                      | Touch screen                                                                                                    |
| Viewfinder           | Live Viewfinder (16:9) (Approx. 2,760,000 dots equivalent)                                                                                                    |
|                      | (field of view ratio about 100%)                                                                                                    |
|                      | (with diopter adjustment $-4$ to $+3$ diopter)                                                                                                    |

| Flash                 | Built-in pop up flash                                                                                                    |
|-----------------------|----------------------------------------------------------------------------------------------------|
|                       | GN 7.0 equivalent (ISO200 · m)                                                                                                    |
|                       | [GN 5.0 equivalent (ISO100 · m)]                                                                                                  |
|                       | Flash range:                                                                                                    |
|                       | Approx. 50 cm (1.6 feet) to 11.7 m (38 feet)                                                                                      |
|                       | [When the Interchangeable lens (H-H020A) is mounted, [ISO AUTO] is set]                                                           |
|                       | Flash range:                                                                                                    |
|                       | Approx. 50 cm (1.6 feet) to 5.7 m (19 feet)                                                                                       |
|                       | [When the Interchangeable lens (H-FS1442A) is mounted,<br>WIDE, [ISO AUTO] is set]                                                |
|                       | AUTO, AUTO/Red-Eye Reduction, Forced ON, Forced ON/<br>Red-Eye Reduction, Slow Sync., Slow Sync./Red-Eye<br>Reduction, Forced OFF |
| Flash synchronisation | Equal to or smaller than 1/320th of a second                                                                                      |
| speed                 | (When external flashes are used: Equal to or smaller than 1/250th of a second)                                                    |
| Microphone            | Stereo                                                                                                    |
| Speaker               | Monaural                                                                                                    |
| Recording media       | SD Memory Card/SDHC Memory Card*/SDXC Memory<br>Card* (* UHS-I-compatible)                                                        |
| Picture size          |                                                                                                    |
| Still picture         | When the aspect ratio setting is [4:3]                                                                                            |
|                       | 4592×3448 pixels, 3232×2424 pixels, 2272×1704 pixels                                                                              |
|                       | When the aspect ratio setting is [3:2]                                                                                            |
|                       | 4592×3064 pixels, 3232×2160 pixels, 2272×1520 pixels                                                                              |
|                       | When the aspect ratio setting is [16:9]                                                                                           |
|                       | 4592×2584 pixels, 3232×1824 pixels, 1920×1080 pixels                                                                              |
|                       | When the aspect ratio setting is [1:1]                                                                                            |
|                       | 3424×3424 pixels, 2416×2416 pixels, 1712×1712 pixels                                                                              |

| Recording quality        |                                                                                                    |            |  |
|--------------------------|----------------------------------------------------------------------------------------------------|------------|--|
| Motion pictures          | [AVCHD]<br>1920×1080/50p (28 Mbps)/1920×1080/50i (17 Mbps)/<br>1920×1080/50i* (24 Mbps)/1920×1080/24p (24 Mbps)/<br>1280×720/50p (17 Mbps)<br>(*Sensor output is 25 frames/sec.)<br>[MP4]<br>1920×1080/50p (28 Mbps)/1920×1080/25p (20 Mbps)/<br>1280×720/25p (10 Mbps)/640×480/25p (4 Mbps) |            |  |
| Quality                  | RAW/RAW+Fine/RAW+Standard/Fine/Standard/MPO+Fine/<br>MPO+Standard                                                                                                    |            |  |
| Recording file format    |                                                                                                    |            |  |
| Still Picture            | RAW/JPEG (based on "Design rule for Camera File system", based on "Exif 2.3" standard, DPOF corresponding)/MPO                                                                                                    |            |  |
| Motion pictures          | AVCHD Progressive/AVCHD/MP4                                                                                                    |            |  |
| Audio compression        | AVCHD Dolby® Digital (2 ch)                                                                                                    |            |  |
|                          | MP4                                                                                                    | AAC (2 ch) |  |
| Interface                |                                                                                                    |            |  |
| Digital                  | <ul> <li>"USB 2.0" (High Speed)</li> <li>Data from the PC can not be written to the camera using the USB connection cable.</li> </ul>                                                                                                    |            |  |
| Analogue video/<br>audio | NTSC/PAL Composite (Switched by menu)<br>Audio line output (monaural)                                                                                                    |            |  |
| Terminal                 |                                                                                                    |            |  |
| [REMOTE]                 | $\phi$ 2.5 mm jack                                                                                                    |            |  |
| [AV OUT/DIGITAL]         | Dedicated jack (8 pin)                                                                                                    |            |  |
| [HDMI]                   | MiniHDMI Type C                                                                                                    |            |  |
|                          |                                                                                                    |            |  |

| Dimensions            | Approx. 122.6 mm (W)×70.7 mm (H)×54.6 mm (D)                                         |  |
|-----------------------|--------------------------------------------------------------------------------------|--|
|                       | [4.83" (W)×2.78"(H)×2.15" (D)]                                                       |  |
|                       | (excluding the projecting parts)                                                     |  |
| Mass                  | Approx. 402 g/0.89 lb                                                                |  |
|                       | [with the card and battery]                                                          |  |
|                       | Approx. 360 g/0.79 lb (camera body)                                                  |  |
|                       | Approx. 489 g/1.08 lb                                                                |  |
|                       | [with the Interchangeable lens (H-H020A), card and battery]<br>Approx. 512 g/1.13 lb |  |
|                       | [with the Interchangeable lens (H-FS1442A), card and                                 |  |
|                       | battery]                                                                             |  |
| Operating temperature | 0 °C to 40 °C (32 °F to 104 °F)                                                      |  |
| Operating humidity    | 10%RH to 80%RH                                                                       |  |

# Wireless transmitter

| Compliance standard                      | IEEE 802.11b/g/n (standard wireless LAN protocol)   |
|------------------------------------------|-----------------------------------------------------|
| Frequency range used (central frequency) | 2412 MHz to 2462 MHz (1 to 11ch)                    |
| Encryption method                        | Wi-Fi compliant WPA <sup>™</sup> /WPA2 <sup>™</sup> |
| Access method                            | Infrastructure mode                                 |

### NFC

| Compliance standard | ISO/IEC 18092 NFC-F (Passive Mode) |
|---------------------|------------------------------------|

## Battery Charger (Panasonic DE-A98A):

Information for your safety

| Input:  | AC $\sim$ 110 V to 240 V, 50/60 Hz, 0.15 A |
|---------|--------------------------------------------|
| Output: | DC===8.4 V, 0.43 A                         |

## Battery Pack (lithium-ion) (Panasonic DMW-BLG10E):

Information for your safety

| Voltage/capacity: 7.2 V/1025 mAh |
|----------------------------------|
|----------------------------------|

| Interchangeable Lens           | H-H020A<br>"LUMIX G 20 mm/F1.7 II<br>ASPH."                                                     | H-FS1442A<br>"LUMIX G VARIO<br>14–42 mm/F3.5–5.6 II<br>ASPH./MEGA O.I.S."                                                                                                    |
|--------------------------------|-------------------------------------------------------------------------------------------------|----------------------------------------------------------------------------------------------------|
| Focal length                   | f=20 mm<br>(35 mm film camera<br>equivalent: 40 mm)                                             | f=14 mm to 42 mm<br>(35 mm film camera<br>equivalent: 28 mm to 84 mm)                                                                                                    |
| Aperture type                  | 7 diaphragm blades/circular aperture diaphragm                                                  | 7 diaphragm blades/circular aperture diaphragm                                                                                                    |
| Aperture range                 | F1.7                                                                                            | F3.5 (Wide) to F5.6 (Tele)                                                                                                    |
| Minimum aperture value         | F16                                                                                             | F22                                                                                                    |
| Lens construction              | 7 elements in 5 groups<br>(2 aspherical lenses)                                                 | 9 elements in 8 groups<br>(2 aspherical lenses)                                                                                                    |
| In focus distance              | 0.2 m (0.66 feet) to $\infty$ (from the focus distance reference line)                          | 0.2 m (0.66 feet) to $\infty$ (from<br>the focus distance reference<br>line) (focal length 14 mm to<br>20 mm),<br>0.3 m (0.98 feet) to $\infty$ (from<br>the focus distance reference<br>line) (focal length 21 mm to<br>42 mm) |
| Maximum image<br>magnification | 0.13× (35 mm film camera equivalent: 0.25×)                                                     | $0.17 \times (35 \text{ mm film camera})$<br>equivalent: $0.34 \times (35 \times 10^{-1})$                                                                                                    |
| Optical Image<br>Stabiliser    | Not available                                                                                   | Available                                                                                                    |
| [O.I.S.] switch                | None                                                                                            | None (Setting of the<br>[Stabilizer] is done in [Rec]<br>menu.)                                                                                                    |
| Mount                          | "Micro Four Thirds Mount"                                                                       | "Micro Four Thirds Mount"                                                                                                    |
| Angle of view                  | 57°                                                                                             | 75° (Wide) to 29° (Tele)                                                                                                    |
| Filter diameter                | 46 mm                                                                                           | 46 mm                                                                                                    |
| Max. diameter                  | Approx. 63 mm (2.48 inch)                                                                       | Approx. 56 mm (2.21 inch)                                                                                                    |
| Overall length                 | Approx. 25.5 mm (1.00 inch)<br>(from the tip of the lens to the<br>base side of the lens mount) | Approx. 49 mm (1.93 inch)<br>(from the tip of the lens to the<br>base side of the lens mount)                                                                                                    |
| Mass                           | Approx. 87 g/0.19 lb                                                                            | Approx. 110 g/0.24 lb                                                                                                    |

# **Digital Camera Accessory System**

| Description              | Accessory#                                  |
|--------------------------|---------------------------------------------|
| Battery Pack             | DMW-BLG10                                   |
| Flash                    | DMW-FL220, DMW-FL360, DMW-FL360L, DMW-FL500 |
| AC Adaptor <sup>*1</sup> | DMW-AC8                                     |
| DC Coupler <sup>*1</sup> | DMW-DCC11                                   |
| Shutter Remote Control   | DMW-RSL1                                    |
| Eye Cup                  | DMW-EC1                                     |
| Body Cap                 | DMW-BDC1                                    |
| Tripod Adaptor*2         | DMW-TA1                                     |
| USB connection Cable     | DMW-USBC1                                   |
| AV Cable                 | DMW-AVC1                                    |
| Mount Adaptor            | DMW-MA1, DMW-MA2M, DMW-MA3R                 |

\*1 The AC Adaptor (optional) can only be used with the designated Panasonic DC Coupler (optional). The AC adaptor (optional) cannot be used by itself.

\*2 Use if the attached lens is in contact with the tripod pedestal.

Product numbers correct as of August 2013. These may be subject to change.

- · Some optional accessories may not be available in some countries.
- NOTE: Accessories and/or model numbers may vary between countries. Consult your local dealer.
- For lens-related optional accessories such as compatible lenses and filters, refer to catalogues/ Web pages, etc.

### Sales and Support Information

### Customer Communications Centre

- For customers within the UK: 0844 844 3899
- For customers within Ireland: 01 289 8333
- Monday-Friday 9:00 am-5:00 pm (Excluding public holidays).
- For further support on your product, please visit our website: www.panasonic.co.uk

### Direct Sales at Panasonic UK

- Order accessory and consumable items for your product with ease and confidence by phoning our Customer Communications Centre Monday – Friday 9:00 am – 5:00 pm (Excluding public holidays).
- Or go on line through our Internet Accessory ordering application at www.pas-europe.com.
- Most major credit and debit cards accepted.
- All enquiries transactions and distribution facilities are provided directly by Panasonic UK.
- It couldn't be simpler!
- Also available through our Internet is direct shopping for a wide range of finished products. Take a browse on our website for further details.

This product incorporates the following software:

- (1) the software developed independently by or for Panasonic Corporation,
- (2) the software owned by third party and licensed to Panasonic Corporation, and/or
- (3) open source software

The software categorised as (3) is distributed in the hope that it will be useful, but WITHOUT ANY WARRANTY, without even the implied warranty of MERCHANTABILITY or FITNESS FOR A PARTICULAR PURPOSE.

Please refer to the detailed terms and conditions thereof displayed by selecting [MENU/ SET]  $\rightarrow$  [Setup]  $\rightarrow$  [Version Disp.]  $\rightarrow$  [Software info].

- G MICRO SYSTEM is a lens exchange type digital camera system of LUMIX based on a Micro Four Thirds System standard.
- Micro Four Thirds ™ and Micro Four Thirds Logo marks are trademarks or registered trademarks of Olympus Imaging Corporation, in Japan, the United States, the European Union and other countries.
- Four Thirds ™ and Four Thirds Logo marks are trademarks or registered trademarks of Olympus Imaging Corporation, in Japan, the United States, the European Union and other countries.
- SDXC Logo is a trademark of SD-3C, LLC.
- "AVCHD", "AVCHD Progressive" and the "AVCHD Progressive" logo are trademarks of Panasonic Corporation and Sony Corporation.
- Manufactured under license from Dolby Laboratories.
   Dolby and the double-D symbol are trademarks of Dolby Laboratories.
- HDMI, the HDMI Logo, and High-Definition Multimedia Interface are trademarks or registered trademarks of HDMI Licensing LLC in the United States and other countries.
- HDAVI Control<sup>™</sup> is a trademark of Panasonic Corporation.
- Adobe is a trademark or registered trademark of Adobe Systems Incorporated in the United States and/or other countries.
- Mac and Mac OS are trademarks of Apple Inc., registered in the U.S. and other countries.
- App Store is a service mark of Apple Inc.

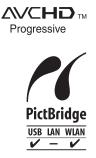

- QuickTime and the QuickTime logo are trademarks or registered trademarks of Apple Inc., used under license therefrom.
- Windows and Windows Vista are either registered trademarks or trademarks of Microsoft Corporation in the United States and/or other countries.
- Android and Google Play are trademarks or registered trademarks of Google Inc.
- The Wi-Fi CERTIFIED Logo is a certification mark of the Wi-Fi Alliance.
- The Wi-Fi Protected Setup Mark is a mark of the Wi-Fi Alliance.
- "Wi-Fi", "Wi-Fi Protected Setup", "Wi-Fi Direct", "WPA" and "WPA2" are marks or registered marks of the Wi-Fi Alliance.
- DLNA, the DLNA Logo and DLNA CERTIFIED are trademarks, service marks, or certification marks of the Digital Living Network Alliance.
- This product uses "DynaFont" from DynaComware Corporation. DynaFont is a registered trademark of DynaComware Taiwan Inc.
- Other names of systems and products mentioned in these instructions are usually the registered trademarks or trademarks of the manufacturers who developed the system or product concerned.

This product is licensed under the AVC patent portfolio license for the personal and noncommercial use of a consumer to (i) encode video in compliance with the AVC Standard ("AVC Video") and/or (ii) decode AVC Video that was encoded by a consumer engaged in a personal and non-commercial activity and/or was obtained from a video provider licensed to provide AVC Video. No license is granted or shall be implied for any other use. Additional information may be obtained from MPEG LA, LLC. See <u>http://www.mpegla.com</u>.

Manufactured by: Panasonic Corporation Kadoma, Osaka, Japan Importer: Panasonic Marketing Europe GmbH Panasonic Testing Centre Winsbergring 15, 22525 Hamburg, Germany

Panasonic Corporation

Web Site: http://panasonic.net

© Panasonic Corporation 2013

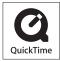

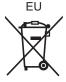